# マネーフォワード 電子証明書連携ソフトの設定

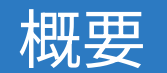

- マネーフォワード クラウド会計‧確定申告でご利 用になれる金融機関の中には、一部、オンライン バンキングのログイン時に「電子証明書」が必要 なものがございます。
- お使いの Windows PC ※に「マネーフォワード電 子証明書連携ソフト」をインストールすること で、電子証明書が必要な金融機関の取引明細を自 動取得することが可能になります。

※対象金融機関のインターネットバンキングに、電 子証明書方式でログインされているPCでのみご利用 可能です。

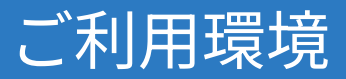

「マネーフォワード 電子証明書連携ソフト」は以下の環境でご利用いた だけます。

- ■対応OS :Windows11、Windows 10
- ■ブラウザ :Microsoft EdgeまたはGoogle Chrome (Firefox ではご利⽤になれません※ )

■端末 :金融機関から発行された電子証明書がインストールされて いるPC

※金融機関から電子証明書を発行された時にご利用されていたブラウザが Firefox であった場合、本ソフトはご利用になれません。 Microsoft EdgeまたはGoogle Chrome をご利用のうえで 電⼦証明書を発⾏していただく必要がございます。 ※電子証明書の発行につきましてはご利用の金融機関までお問い合わせを お願いいたします。

# まず最初に、電子証明書が必要な 金融機関のご登録を行います。

‧ご登録がすでにお済みの場合は 『「マネーフォワード 電⼦証明書連携ソフト」を インストールします』にお進みください。

‧お済みでない場合は「⾦融機関の登録①〜④」に 沿ってご登録を⾏ってください。

#### 「データ連携」から「新規登録」をクリックしてください。

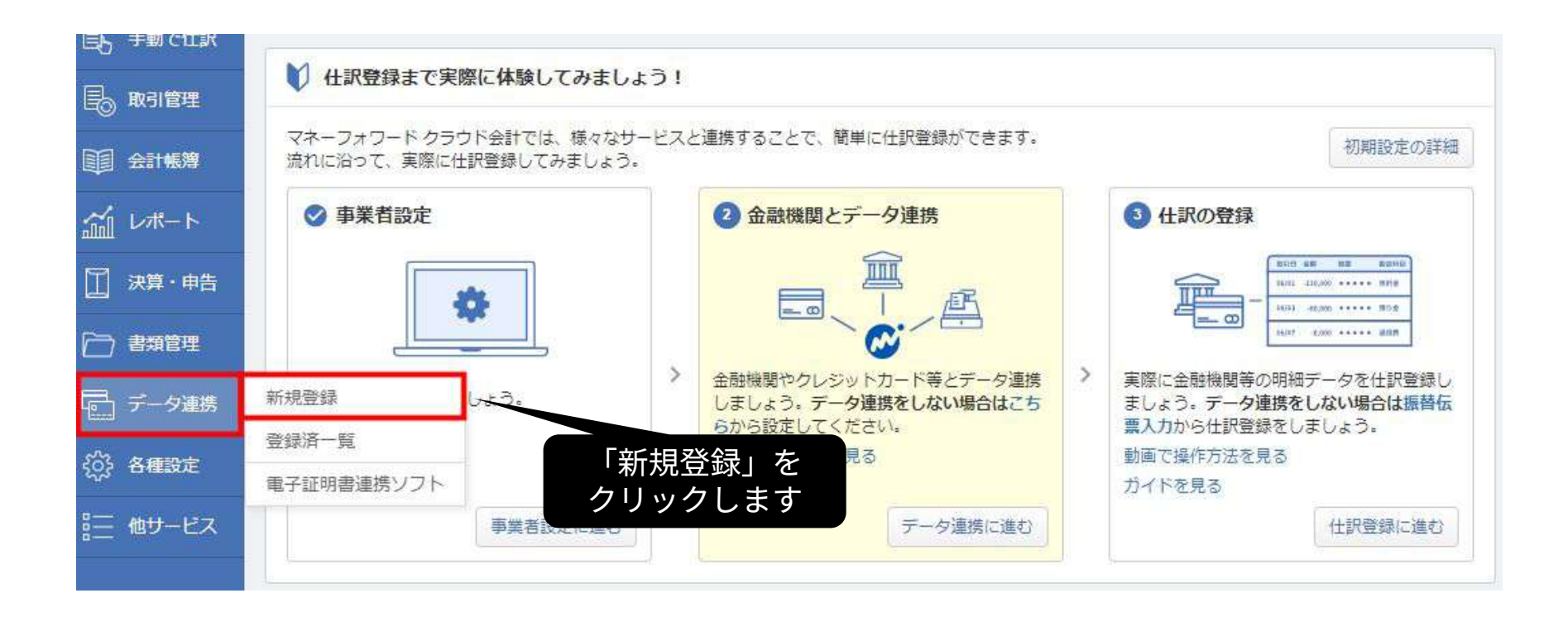

#### 検索ボックスにご利用の金融機関名をご入力いただき、(電子証明書)と 記載のあるものをご選択ください。

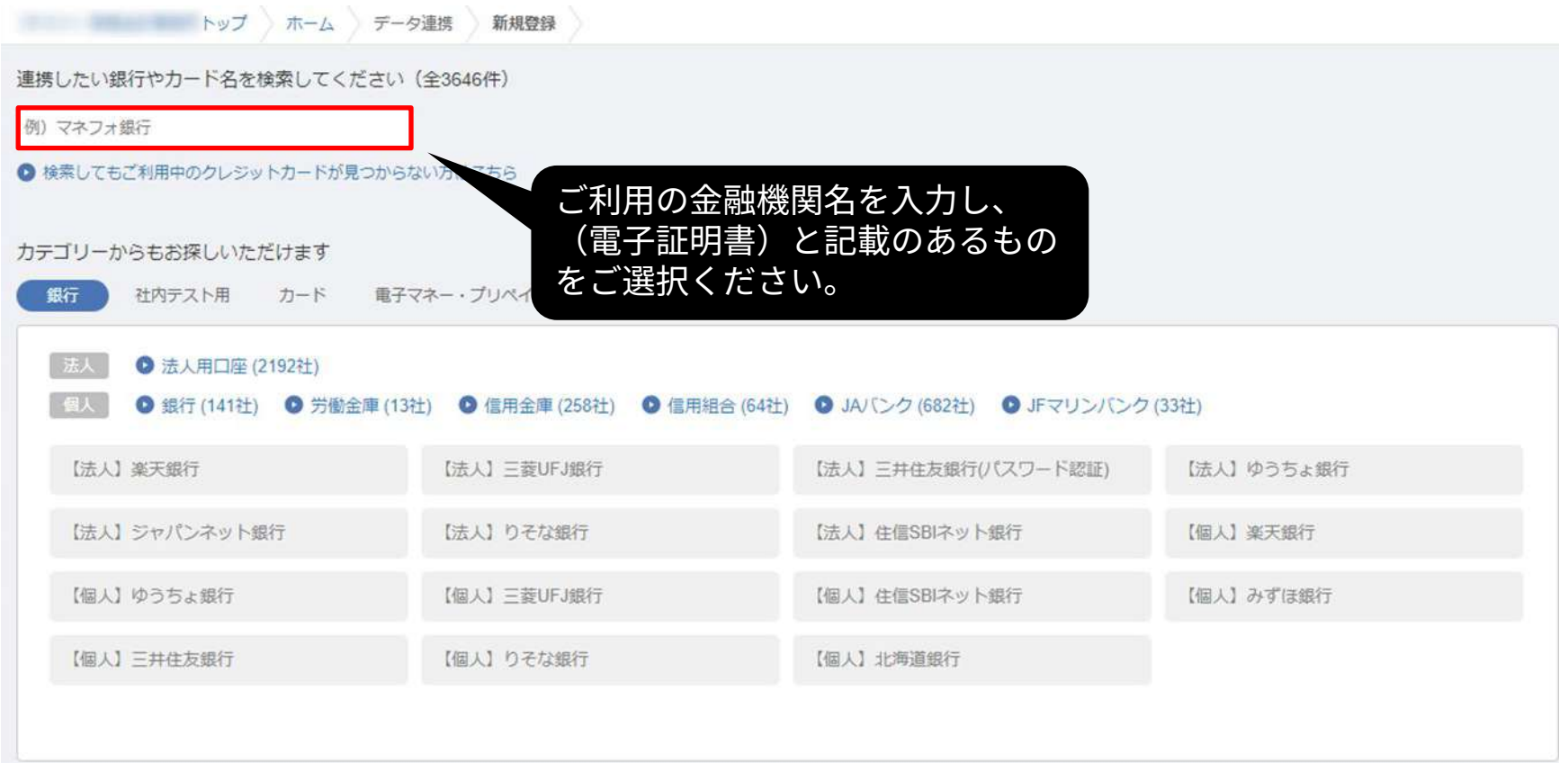

※検索しても表示されない金融機関につきましては、現時点で自動取得に対応しておりませ ん。また、(電子証明書)と記載のない金融機関には「電子証明書連携ソフト」をご利用にな れませんのでご注意ください。

#### 金融機関へのログインに必要な情報をご入力いただき「連携登録」ボタン をクリックしてください。

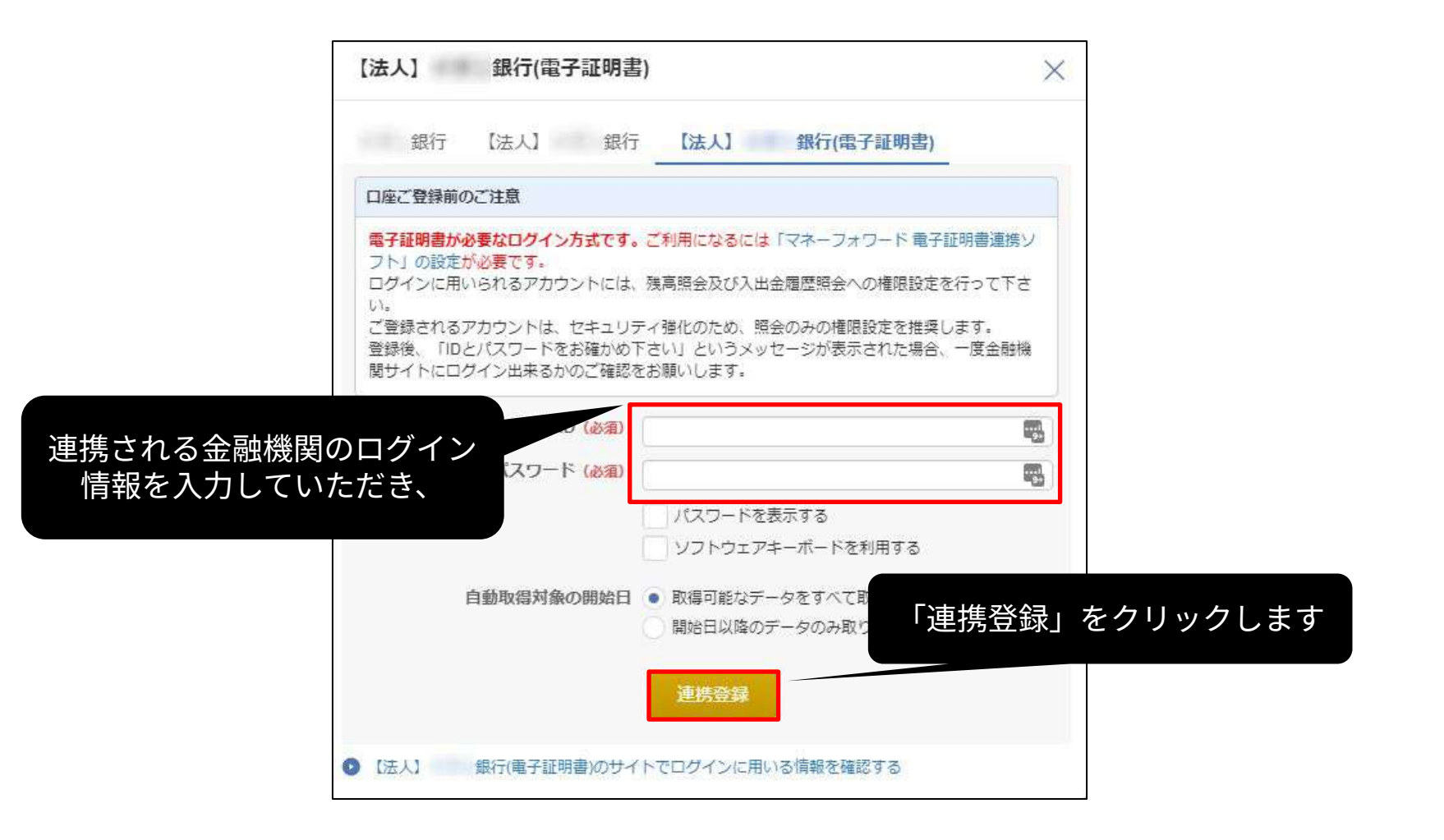

### ⾦融機関の登録④

#### 登録を行いますと、登録済み金融機関のページが表示されます。 再取得の欄に表⽰される「電⼦証明書連携ソフトから⾏ってください」を クリックしてください。

登録済一覧 連携データの選択

 $\sin x$  =  $\sin x$  =  $\cos x$  =  $\sin x$ 

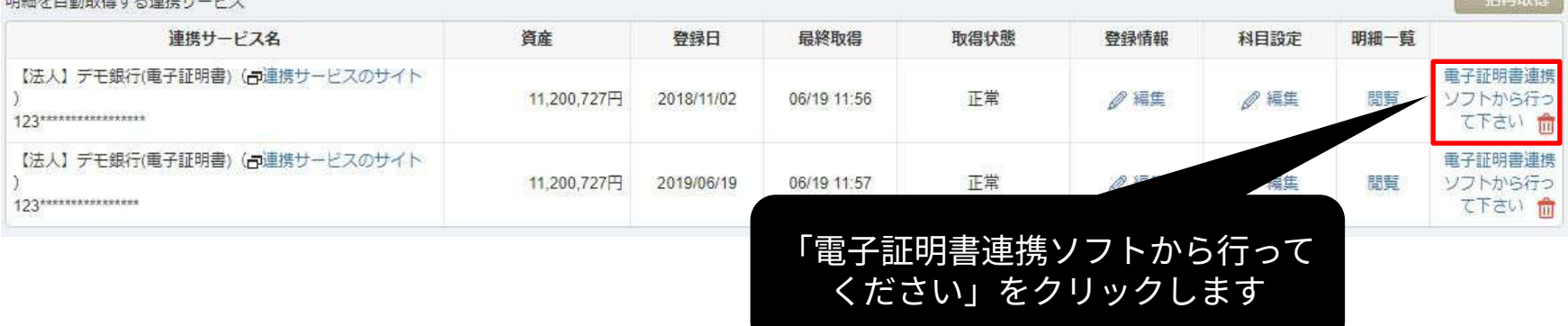

# 「マネーフォワード 電子証明書連携ソフト」をインス トールします。

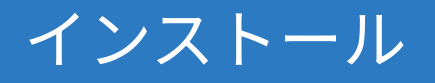

#### 「データ連携」から「電⼦証明書連携ソフト」をクリックしてください。

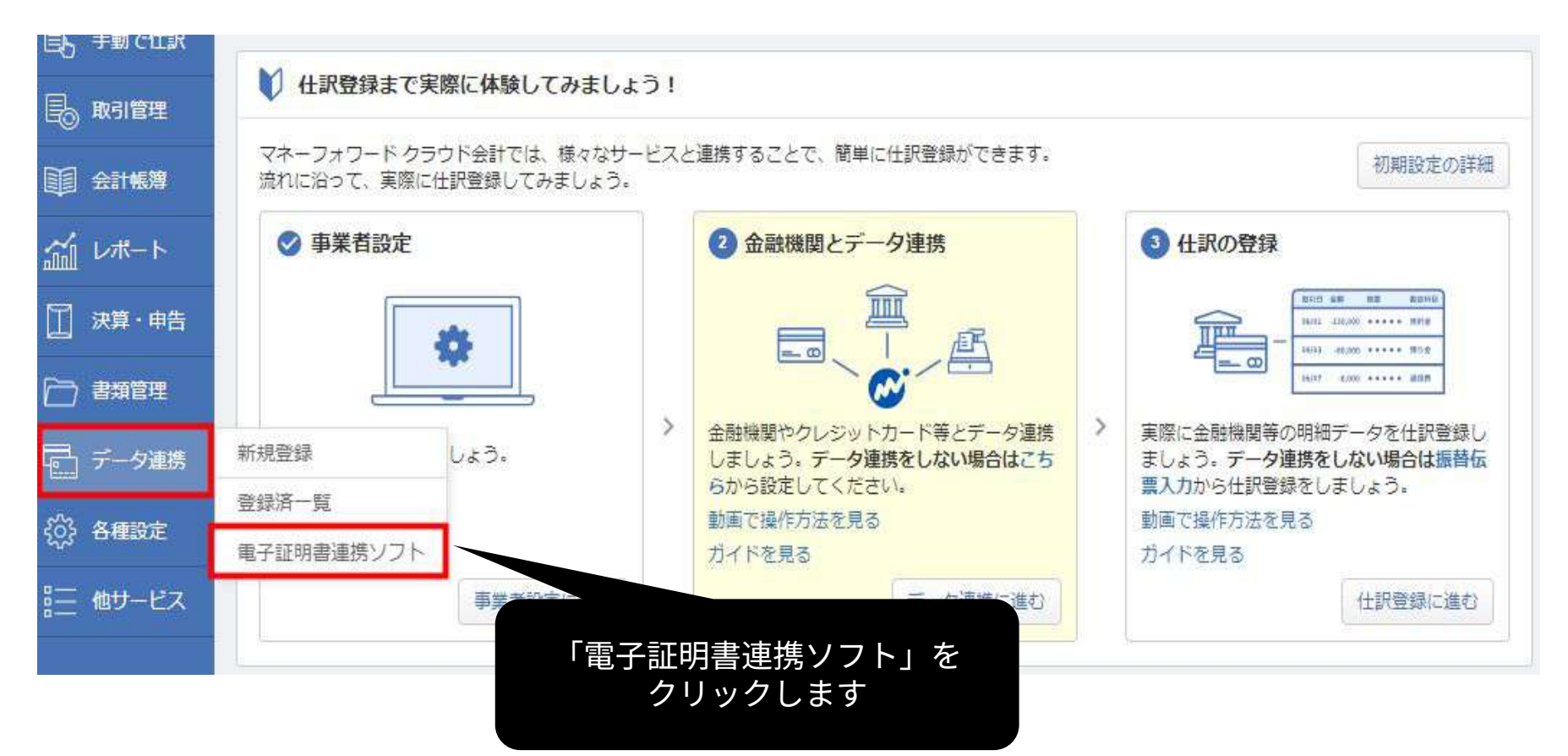

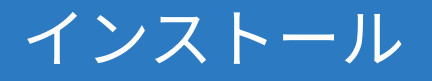

#### "マネーフォワード電子証明書連携ソフト"の中の 「インストール」ボタンをクリックしてください。

#### ■ 電子証明書連携ソフトとは?

お使いの Windows PC にマネーフォワード重子証明書連携ソフトをインストールいただくアとで、重子証明書が必要な対応金融機関の明細取得が可能になります。

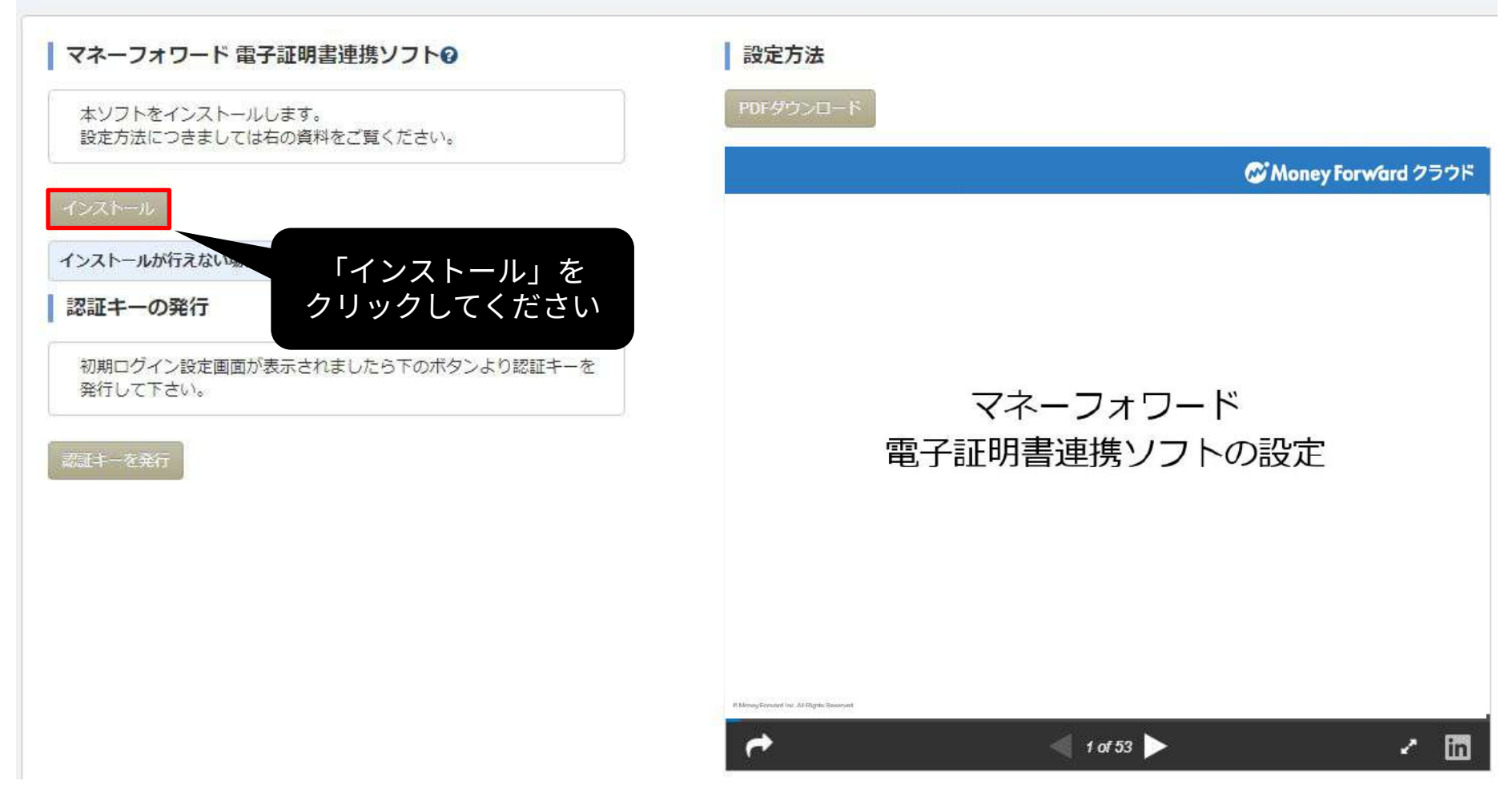

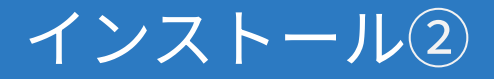

#### こちらの画面が表示されましたら「インストール」ボタンを再度クリック してください。

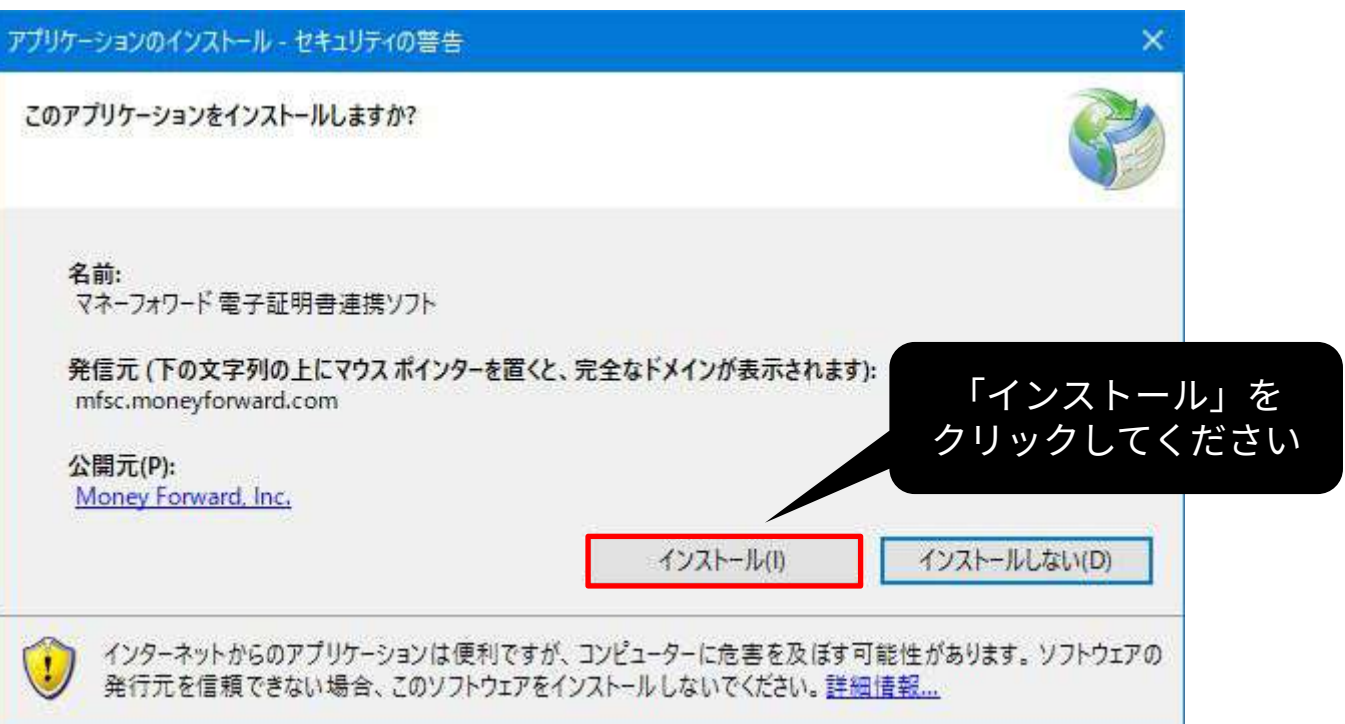

# インストールの完了後、 初期設定を⾏います。

### 利用同意書

#### 利用同意書をご確認いただき、同意される場合は「同意します」ボタンを クリックしてください。\*「同意しません」をクリックされると「マネー フォワード 電子証明書連携ソフト」が終了します。

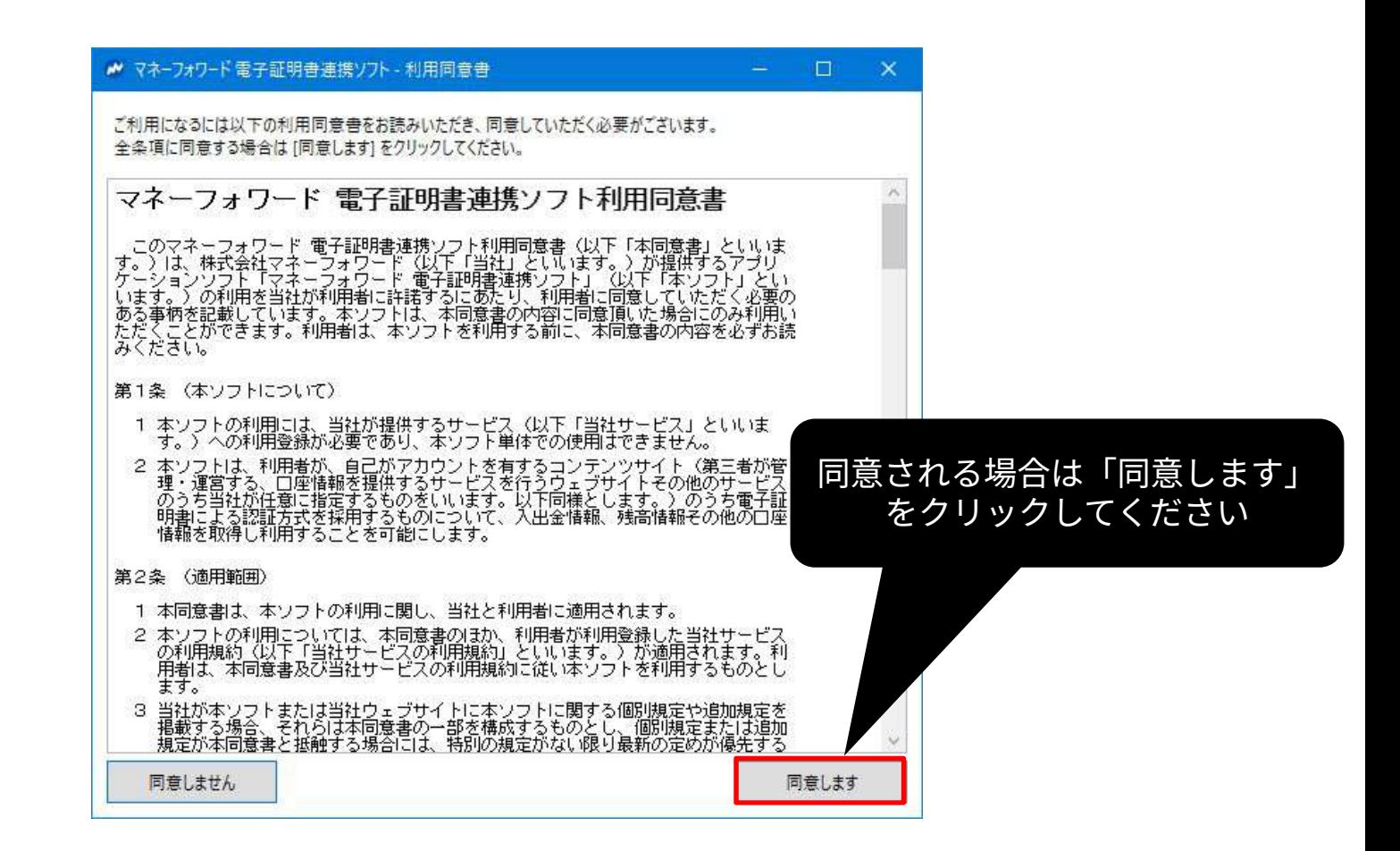

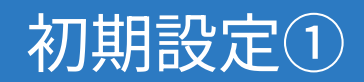

#### マネーフォワード電子証明書連携ソフトが起動しますので、「ログイン」 ボタンをクリックしてください。

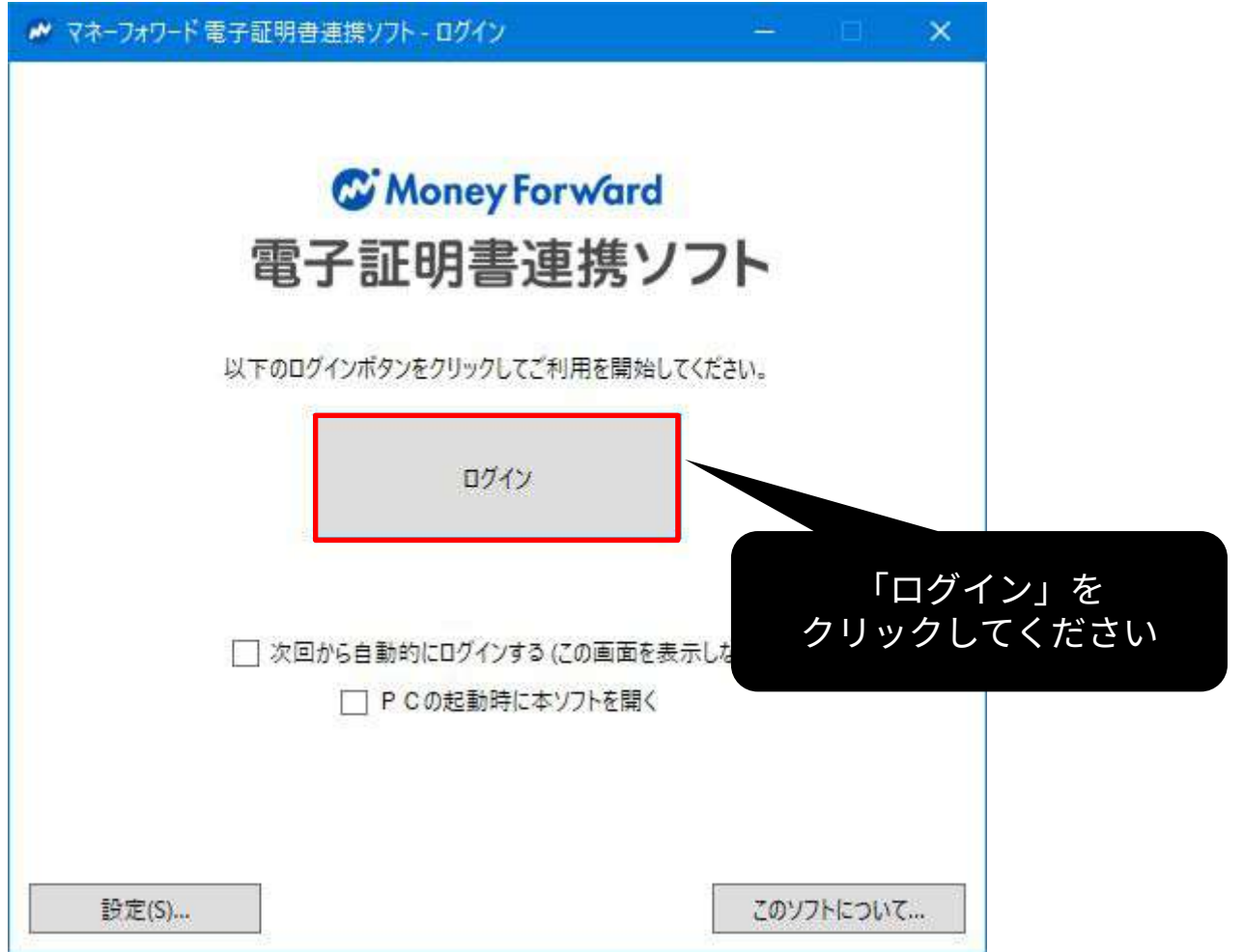

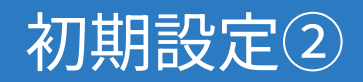

#### 「初期ログイン設定」画⾯が表⽰されます。認証キーは、マネーフォワー ド クラウド会計の「マネーフォワード 電子証明書連携ソフト」ページ内 にて発行します。 (次ページで説明)

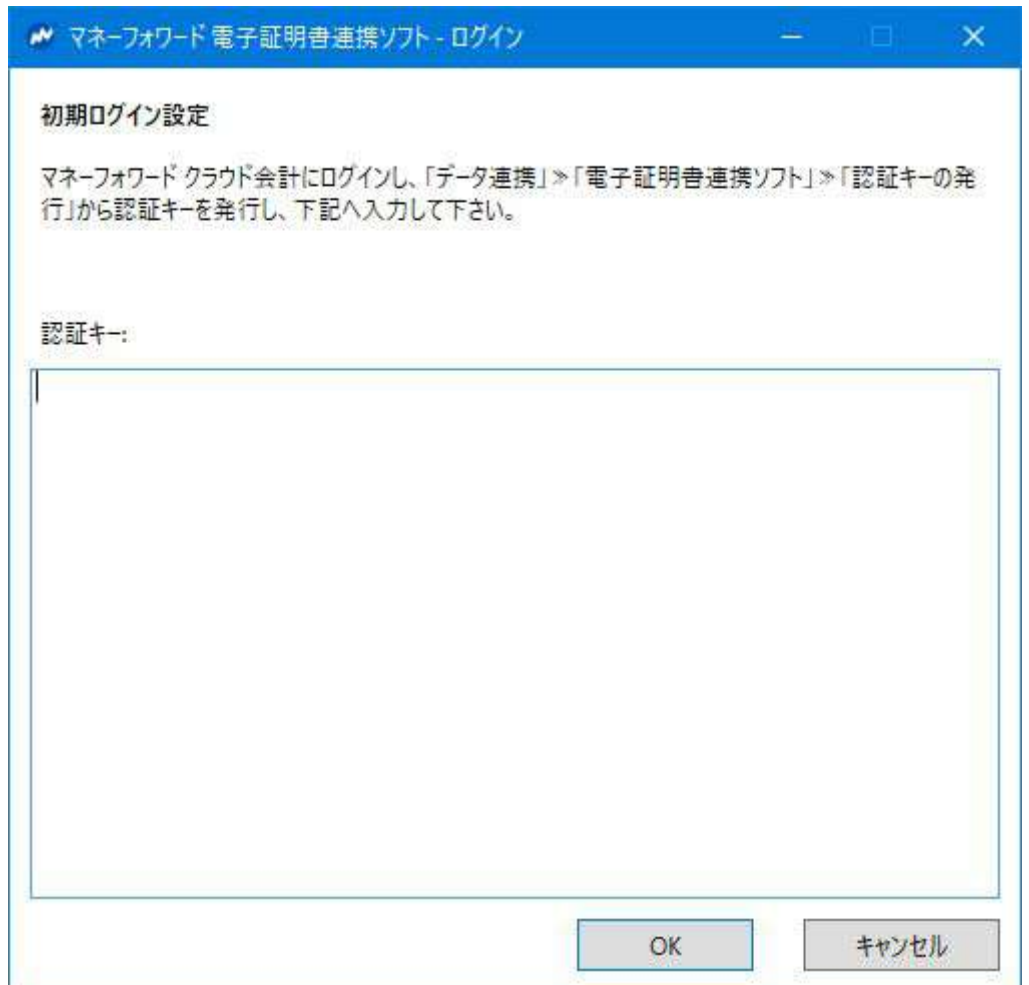

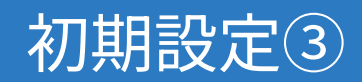

#### マネーフォワードクラウド会計の「マネーフォワード電子証明書連携ソフ ト」ページの「認証キーを発⾏」ボタンをクリックします。

| 電子証明書連携ソフトとは?

お使いの Windows PC にマネーフォワード重子証明書連携ソフトをインストールいただくごとで、重子証明書が必要な対応金融機関の明細取得が可能になります。

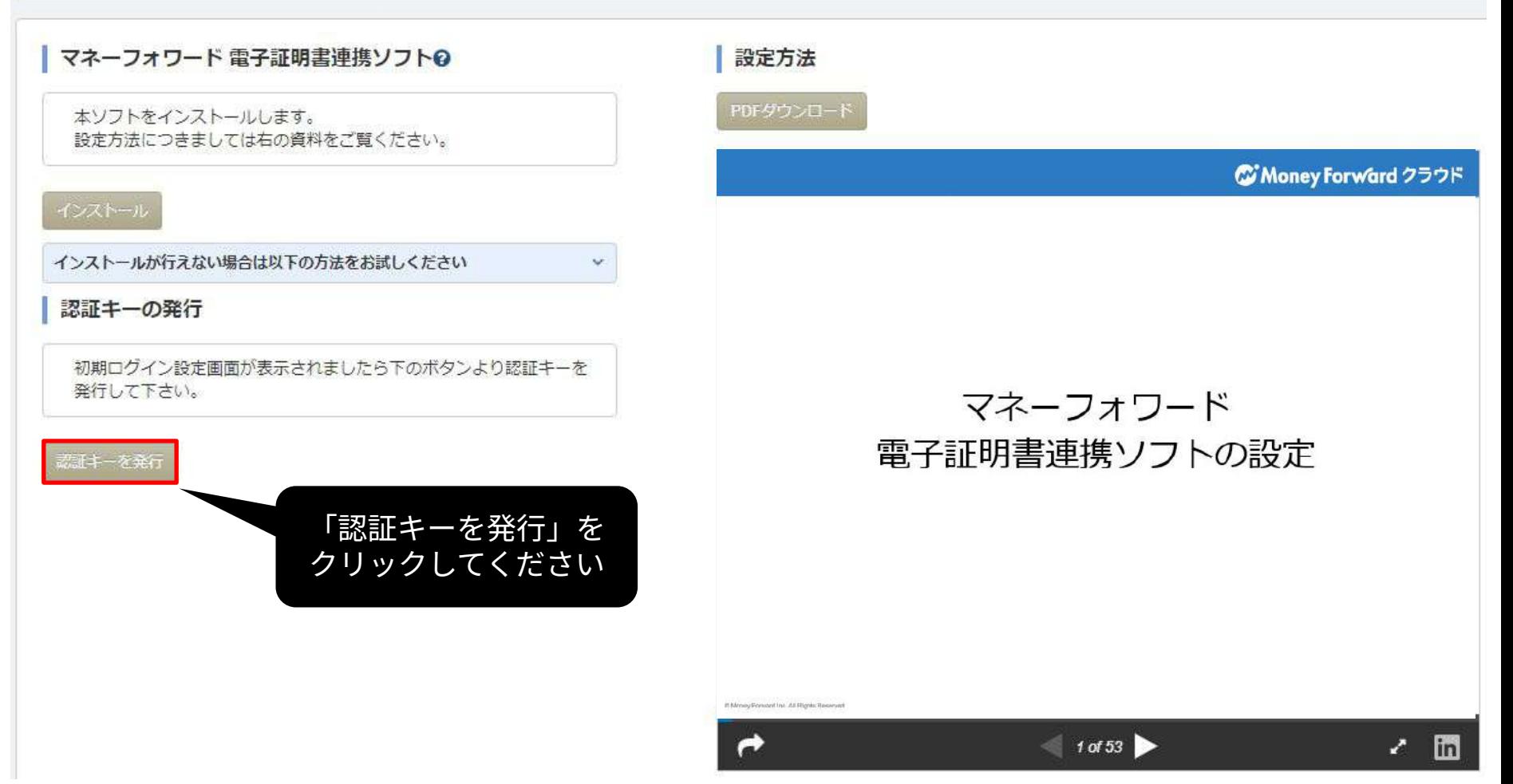

します

#### 発行された認証キーをコピーします。

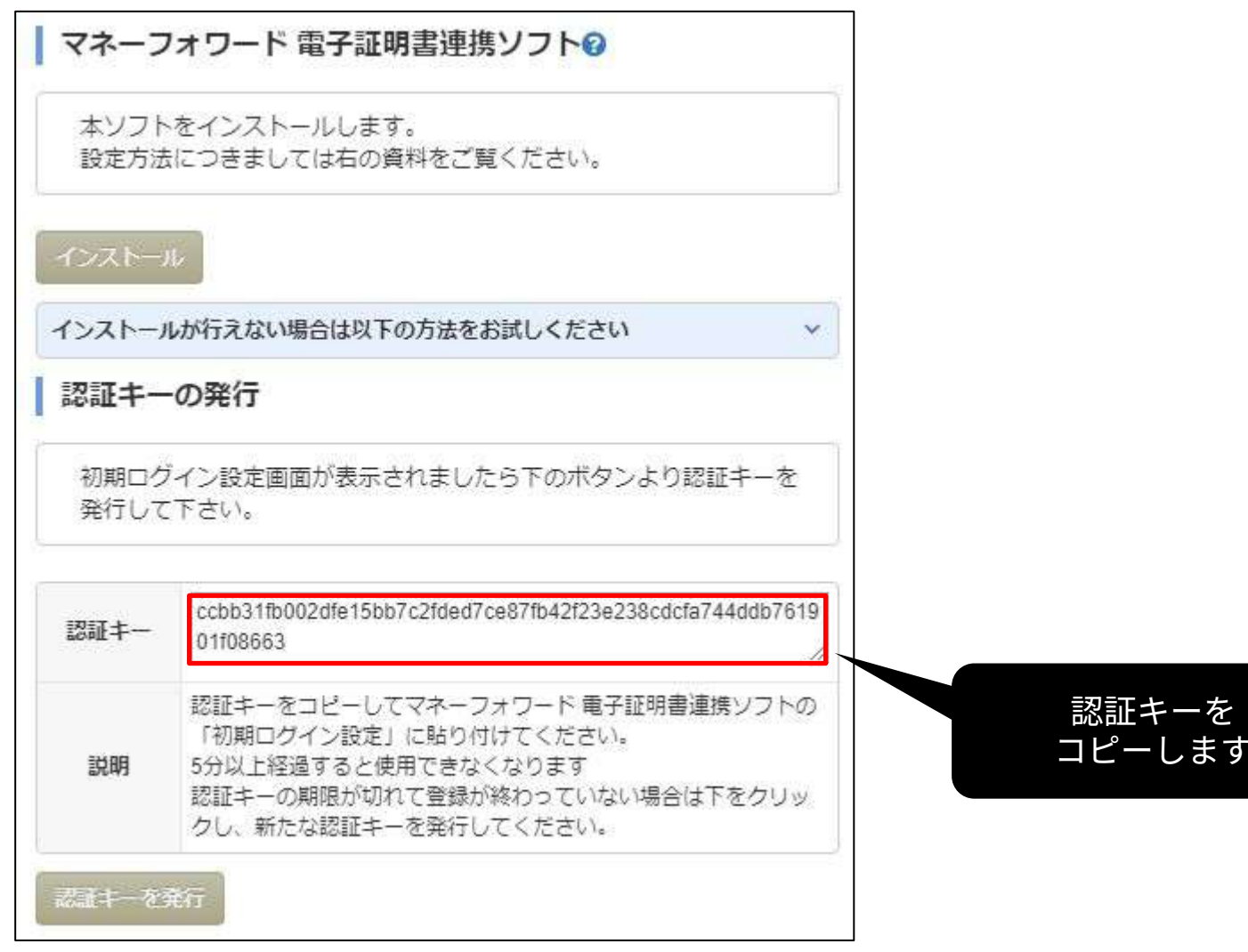

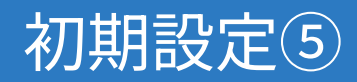

#### 連携ソフトの「初期ログイン設定」で、先ほどコピーした認証キーを 貼り付け「OK」ボタンをクリックします。

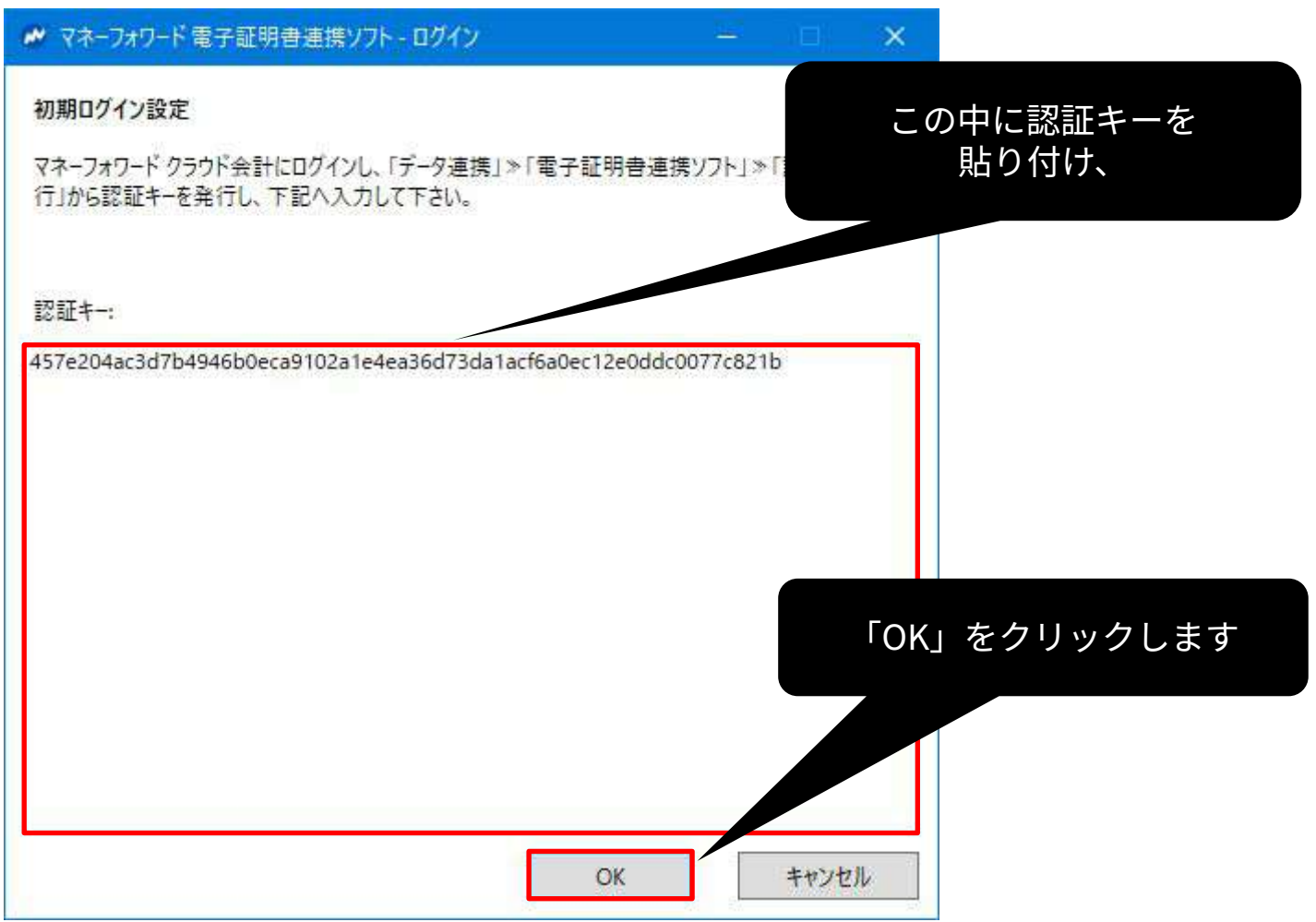

# 次に、電子証明書の確認を行います。

### 電⼦証明書の確認①

#### 証明書の確認画面が表示されます。選択されている証明書を確認の上 「続⾏」ボタンをクリックしてください。

\*電⼦証明書を必要とする⾦融機関の登録がお済みでない場合は、 マネーフォワード クラウド会計‧確定申告でご登録を⾏ってください。

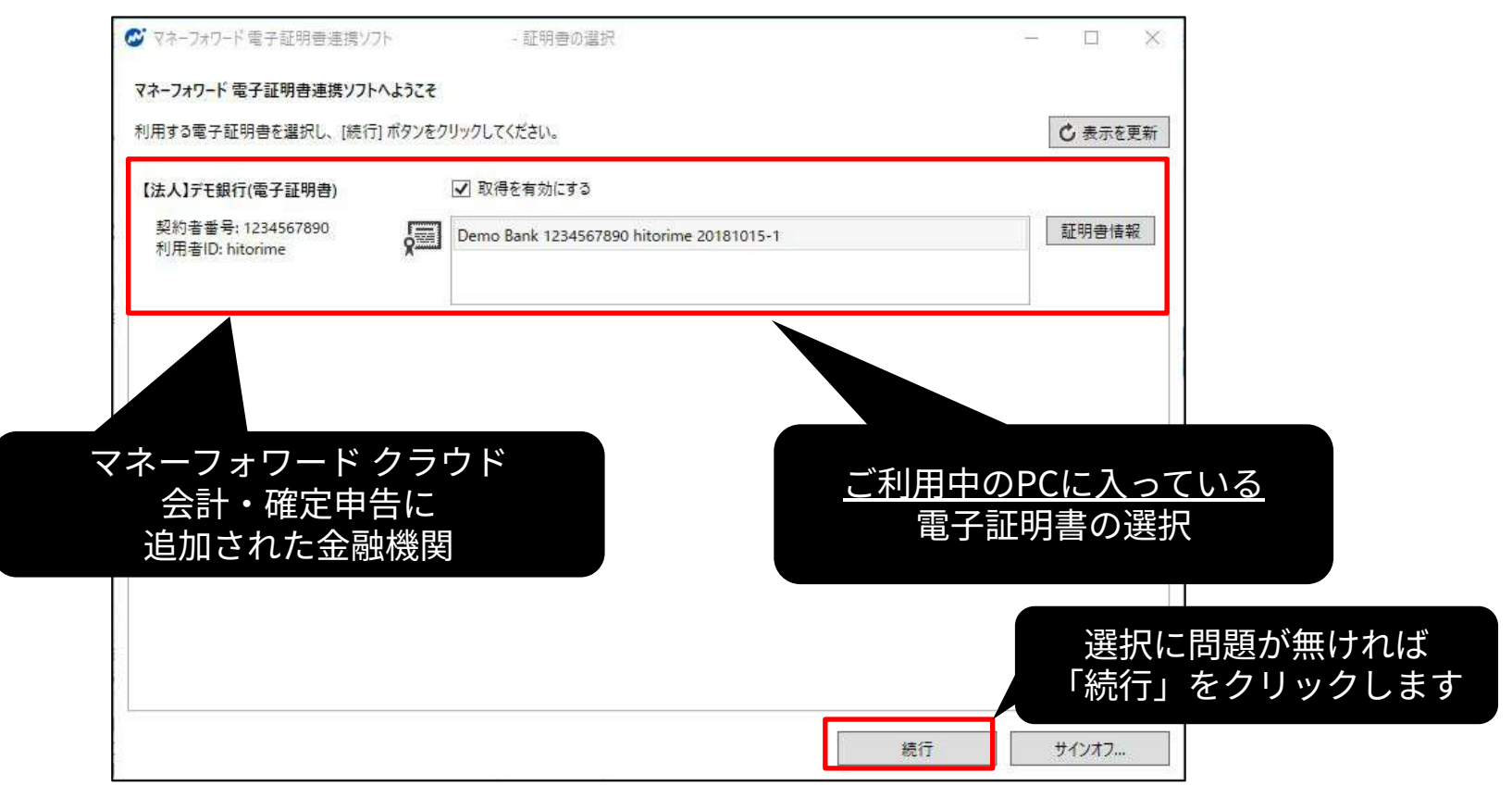

### 電⼦証明書の確認②

証明書を使⽤するためのアクセス許可が要求されましたら、アクセスを 「許可」してください。\*アクセス許可が要求されない場合もございます。 その際は「電子証明書の確認③」に進んでください。前の画面から進めない場合 は後ろに本ウィンドウが隠れている可能性がございます。

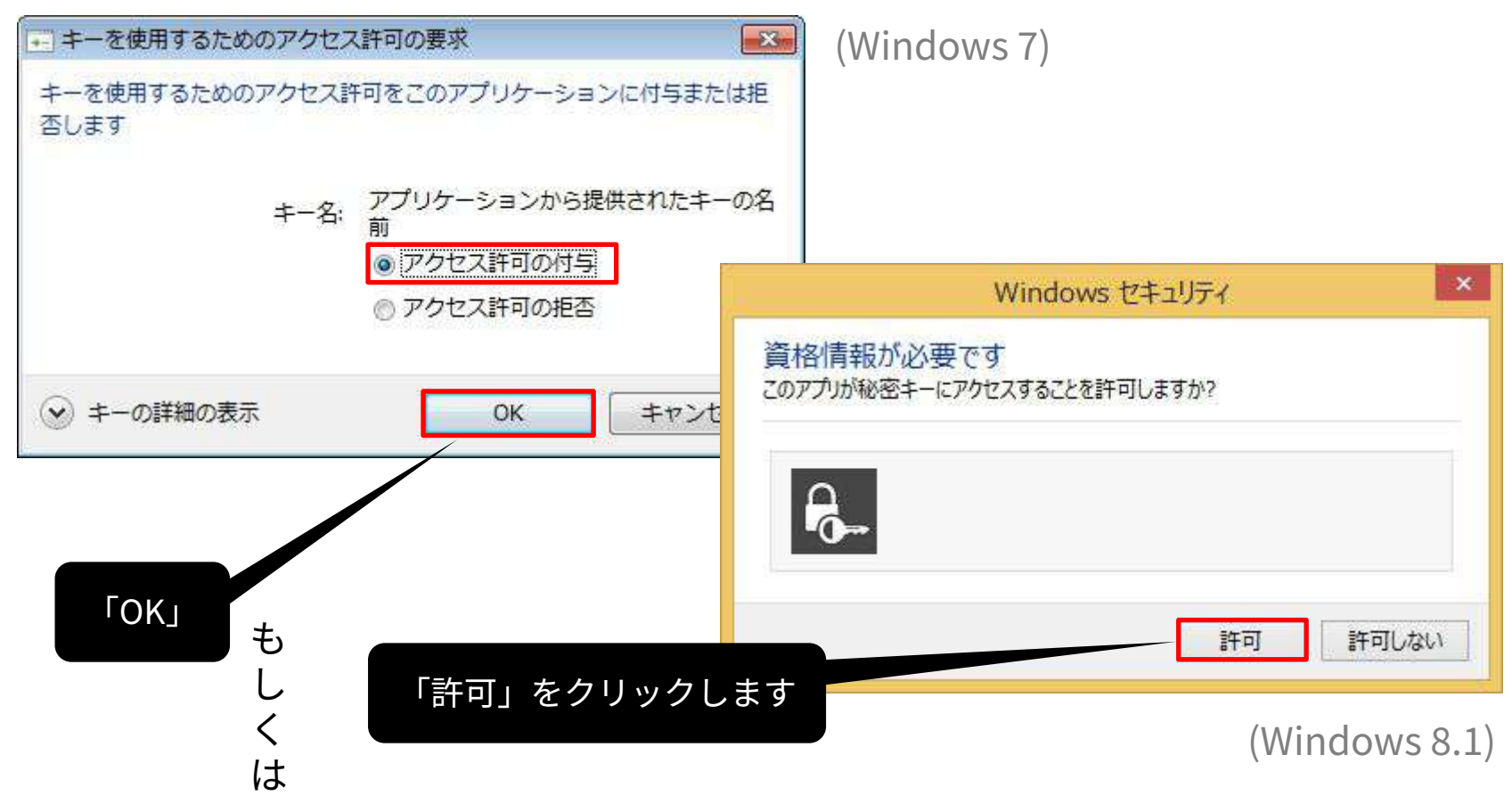

#### 証明書の確認が終了しますと「連携中の⾦融機関」に対応⾦融機関の ⼀覧が表⽰されます。「取得開始」ボタンをクリックされますと明細デー タの取得が開始します。

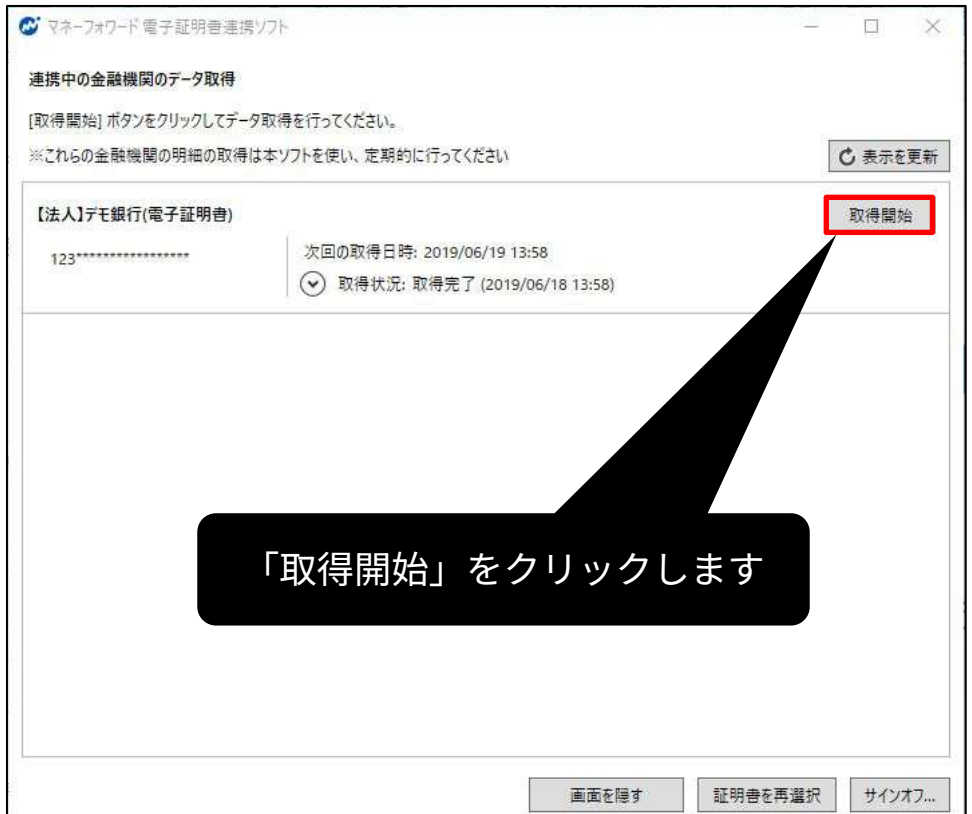

#### 電⼦証明書の確認④

取得状況が「要追加入力」となった場合は、ワンタイムパスワードや合言 葉など、金融機関が求める情報の入力が必要です。リンク先をクリック し、データ連携の登録済み一覧より、アラートマークをクリックして入力 を⾏ってください。

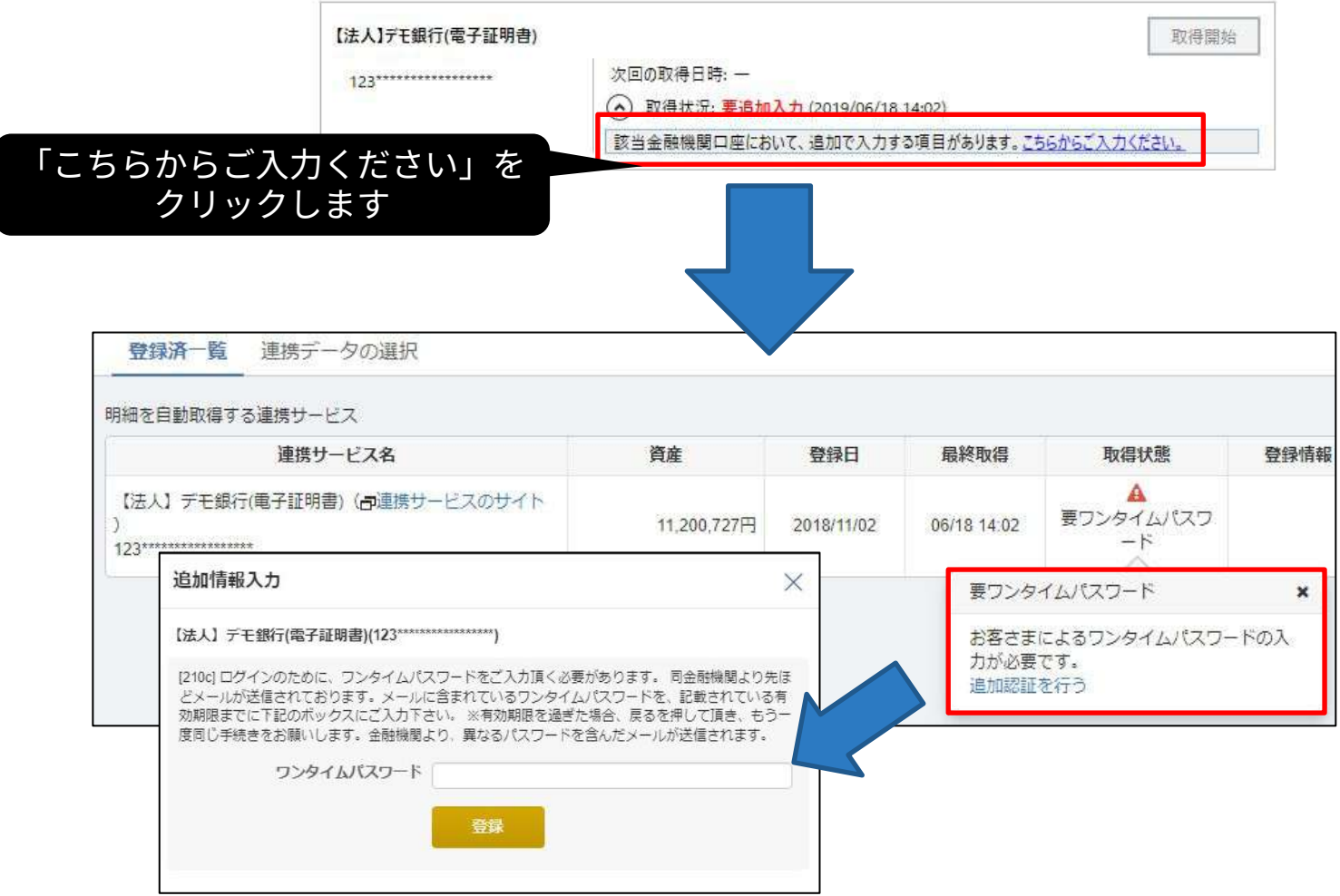

### 電子証明書の確認⑤

#### 明細データの取得が完了しますと、口座の明細データがマネーフォワード クラウド会計に反映されます。

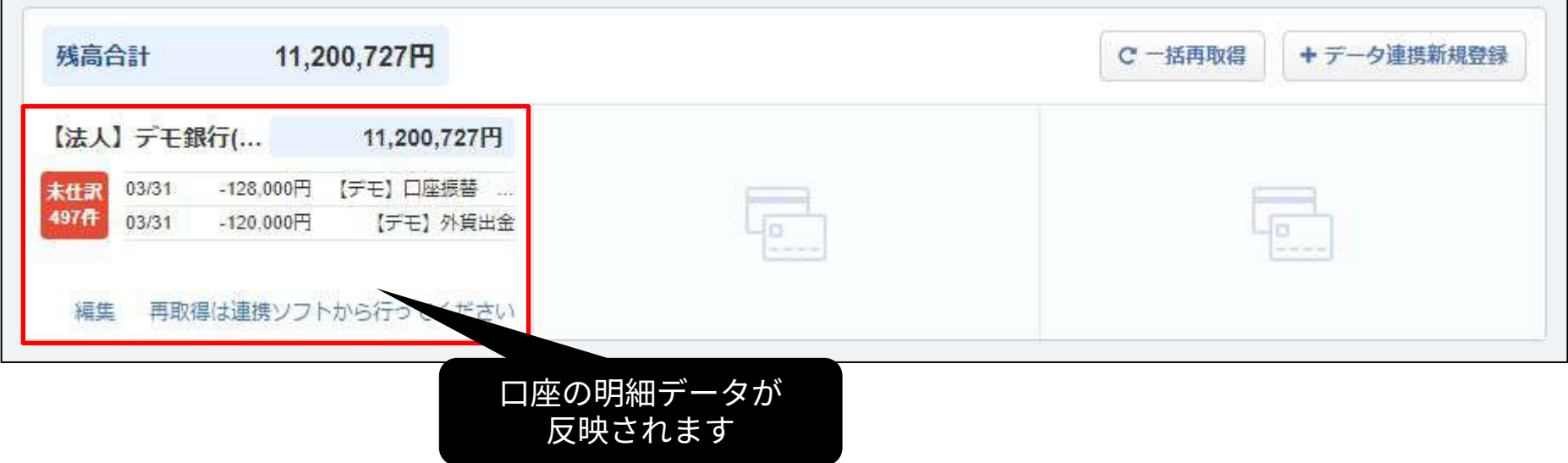

# 二つ目以降の金融機関登録について (電⼦証明書が必要な⾦融機関を⼆つ以上登録される場合)

#### ※ご登録の必要がない場合は、「日々の再取得について」 (P31) のスライドまでお進みください。

• 二つ目以降の金融機関登録も本スライドの「金融機関の登 録①〜④」 (P5〜8) に沿ってご登録ください。

• 電⼦証明書連携ソフトのインストールと初期設定 (P9~18)は二回目以降行っていただく必要はございませ  $\Lambda$ 

• 二つ目の金融機関登録が完了いたしましたら、電子証明書 連携ソフトを表示していただき、続くスライドからの操作 を⾏ってください。

#### 「連携中の⾦融機関」画⾯が表⽰されている場合は「証明書を再選択」ボ タンをクリックしてください。

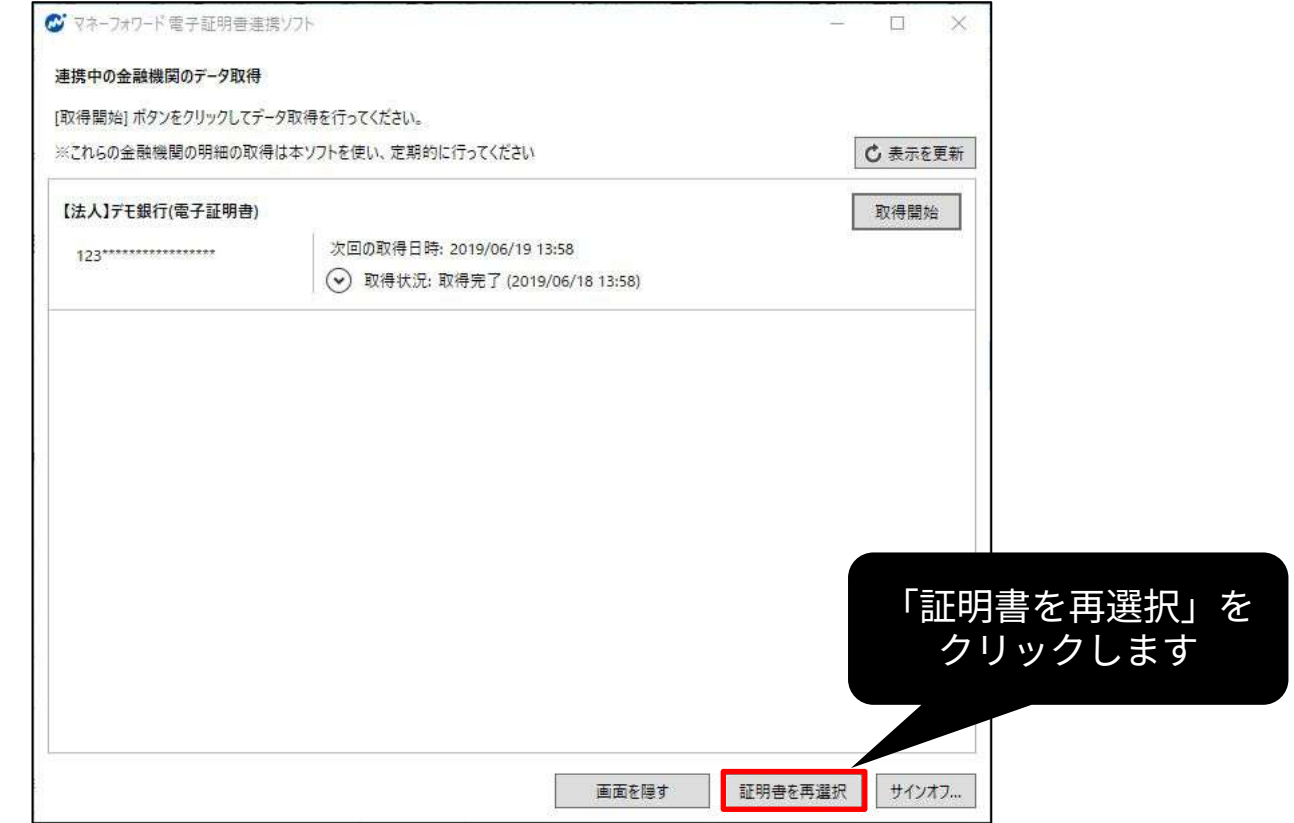

#### 二つ目の金融機関が表示されていない場合は 「表示を更新」ボタンをクリックしてください。

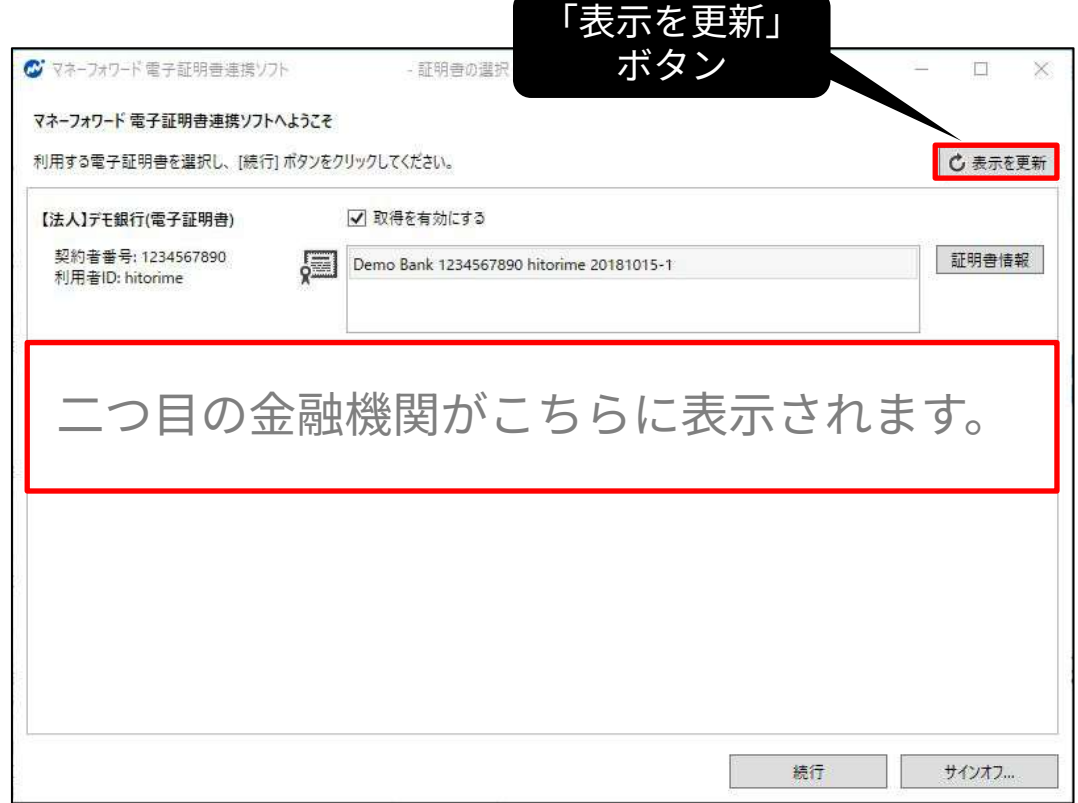

### 二つ目以降の金融機関登録4

#### 選択されている証明書を確認の上「続⾏」ボタンをクリックしてください。 \*証明書が選択できない場合は、お使いの PC から本⾦融機関サイトへ 電子証明書方式のログインが行えることをご確認ください。

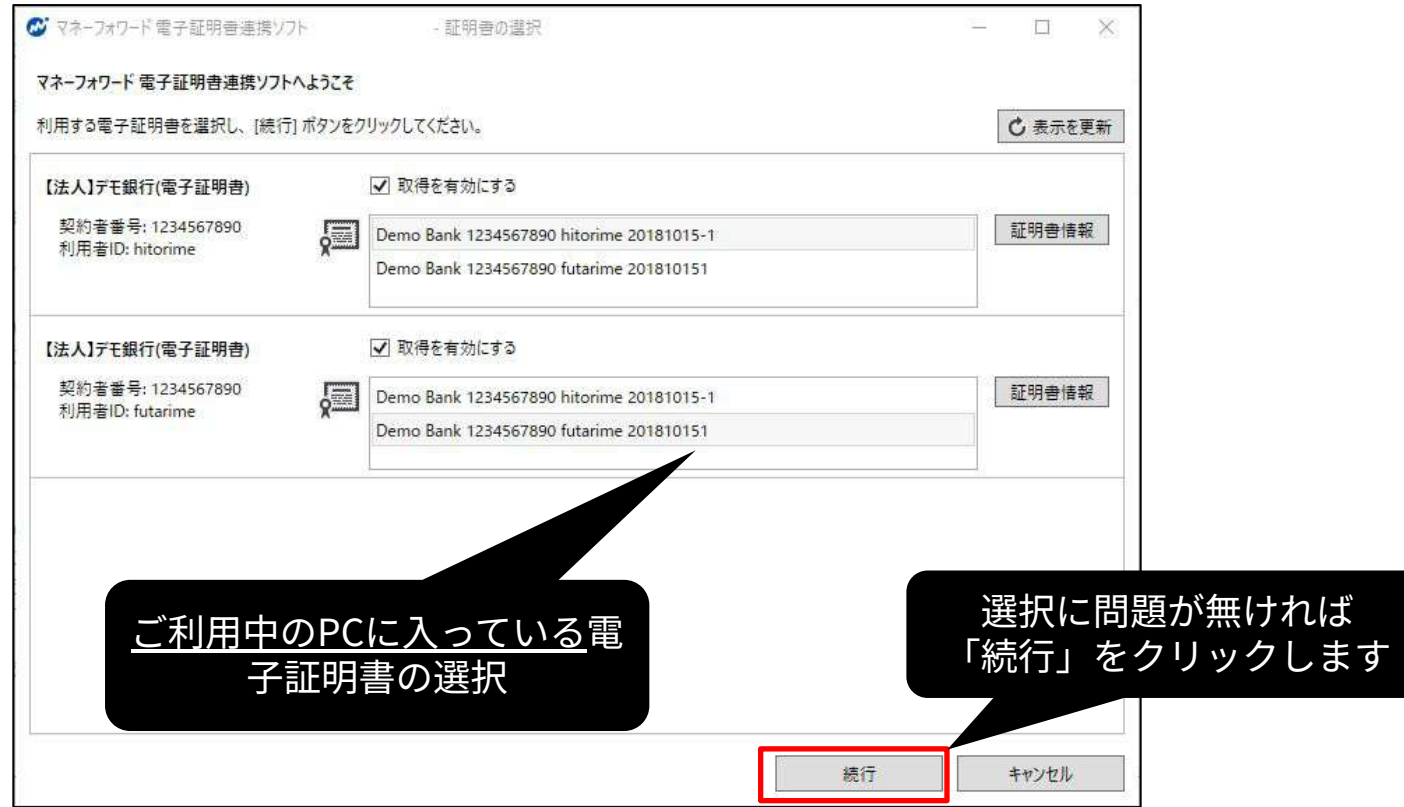

#### 「連携中の金融機関」画面が表示されたら、追加された金融機関の 「取得開始」を⾏ってください。

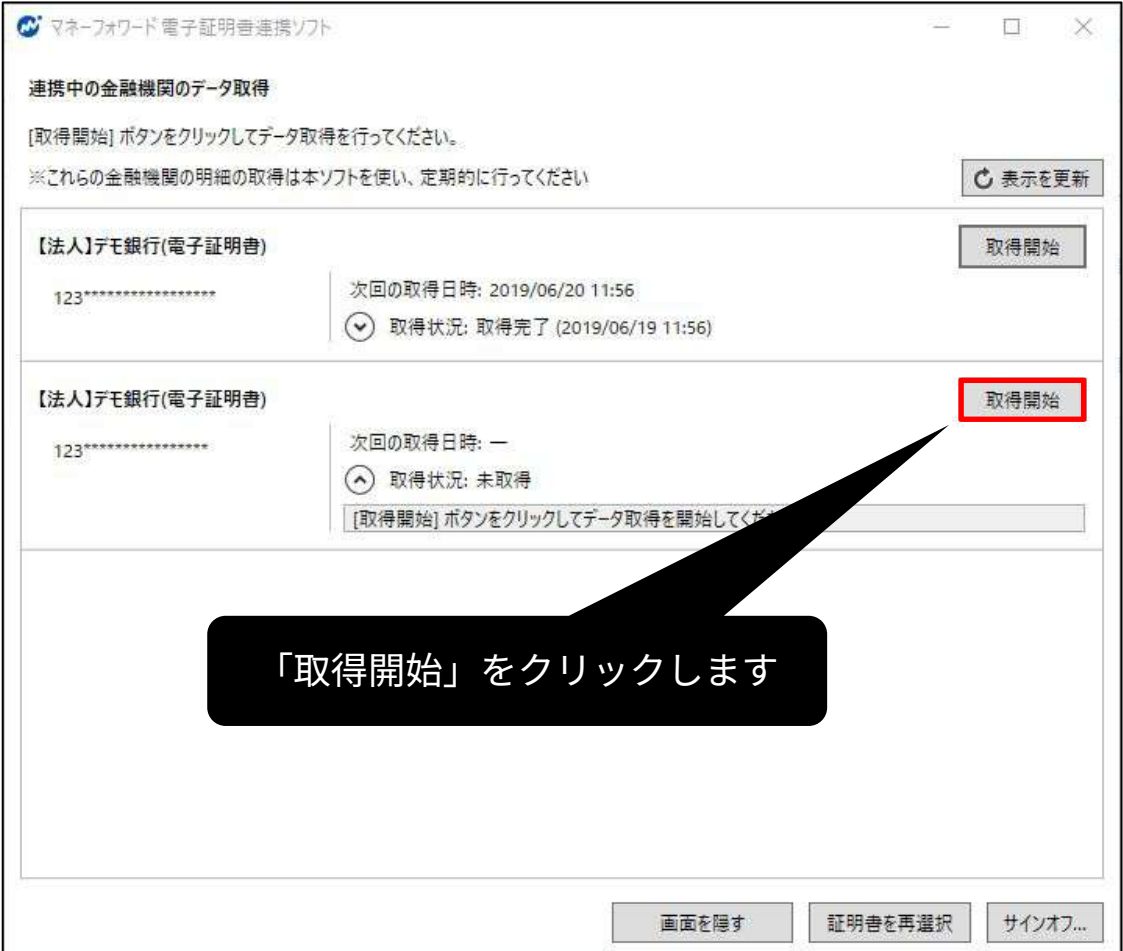

#### ⾃動取得は20秒〜数分掛かります。 完了しますと「取得完了」と表示されます。

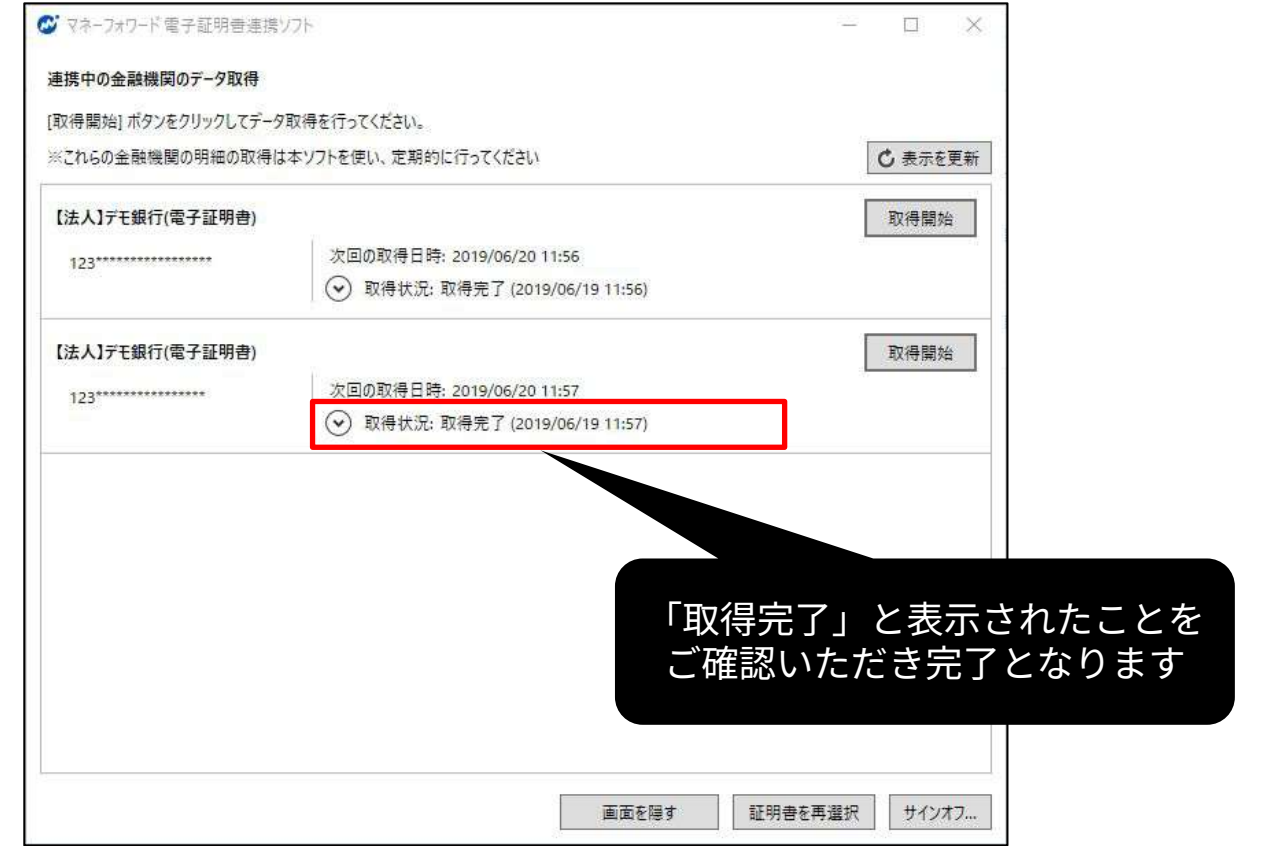

# 日々の再取得について

- 電子証明書が必要な金融機関(名称に「(電子証明 書)」と入った金融機関)は、「マネーフォワード雷 ⼦証明書連携ソフト」を起動した状態での み再取得が行えます。
- 定期的な再取得の⾏い⽅を続くスライドで 紹介します。

再取得の概要

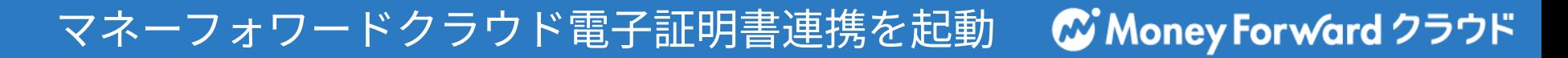

#### スタートメニュー(または、デスクトップ)から「マネーフォワードクラ ウド電⼦証明書連携」のアイコンを起動してください。

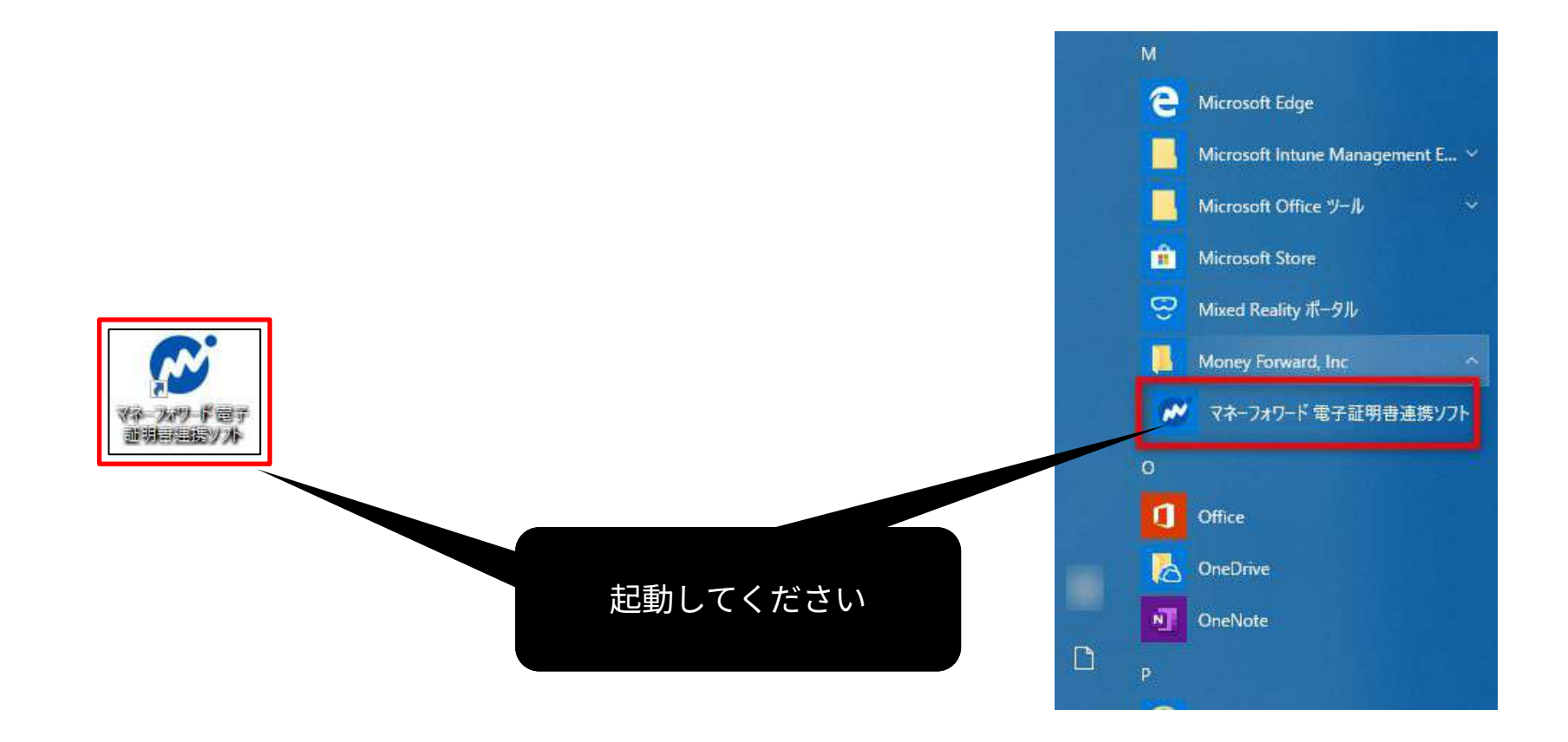

# ログイン

#### ソフトが起動した後に「ログイン」ボタンをクリックします。 (ヒント:「次回から起動時にログインする」にチェックを⼊れますと、 このステップを次回から省略いただけます。)

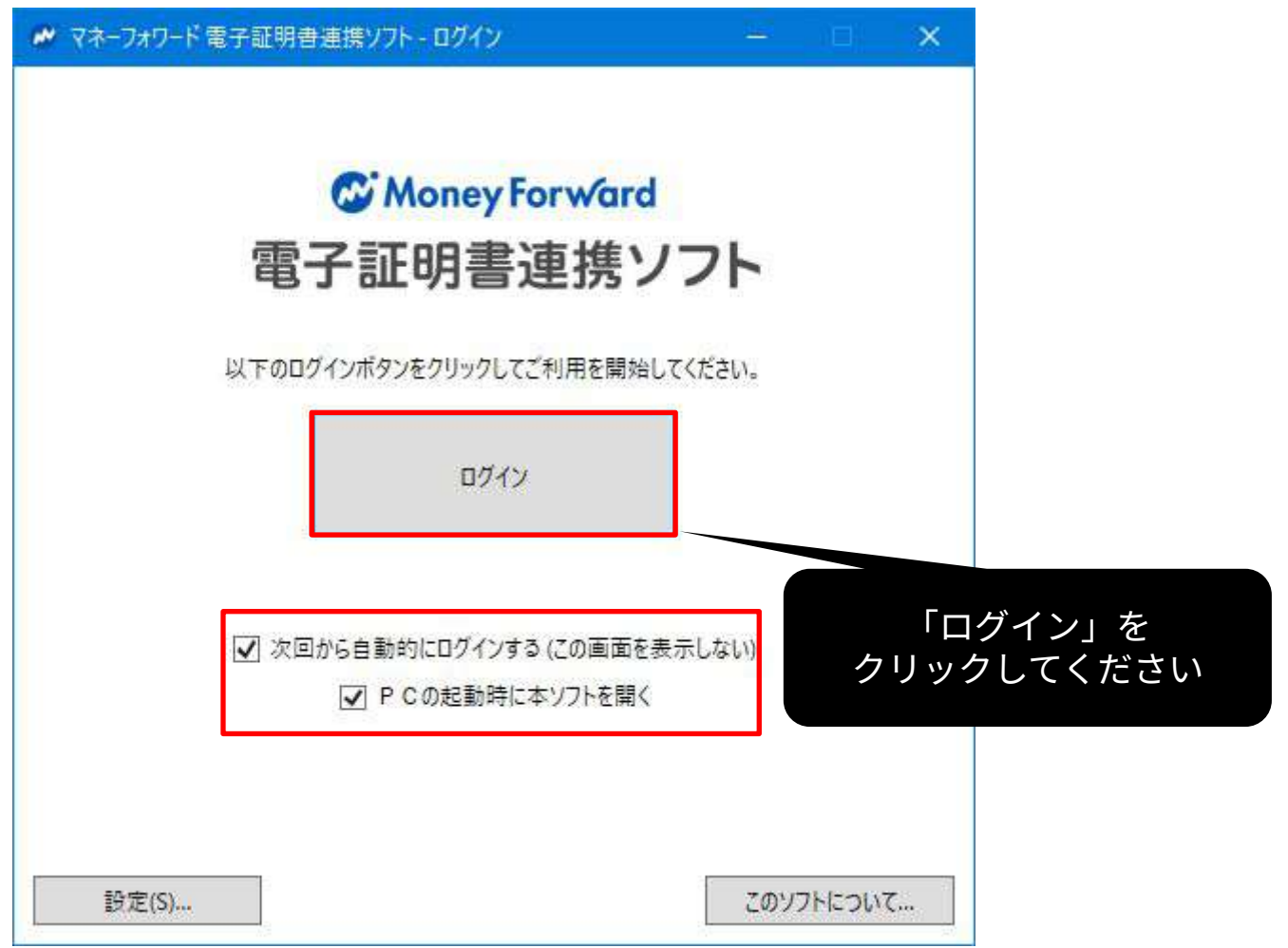

# 前回選択された電子証明書が表示されます。 「続行」ボタンをクリックしてください。

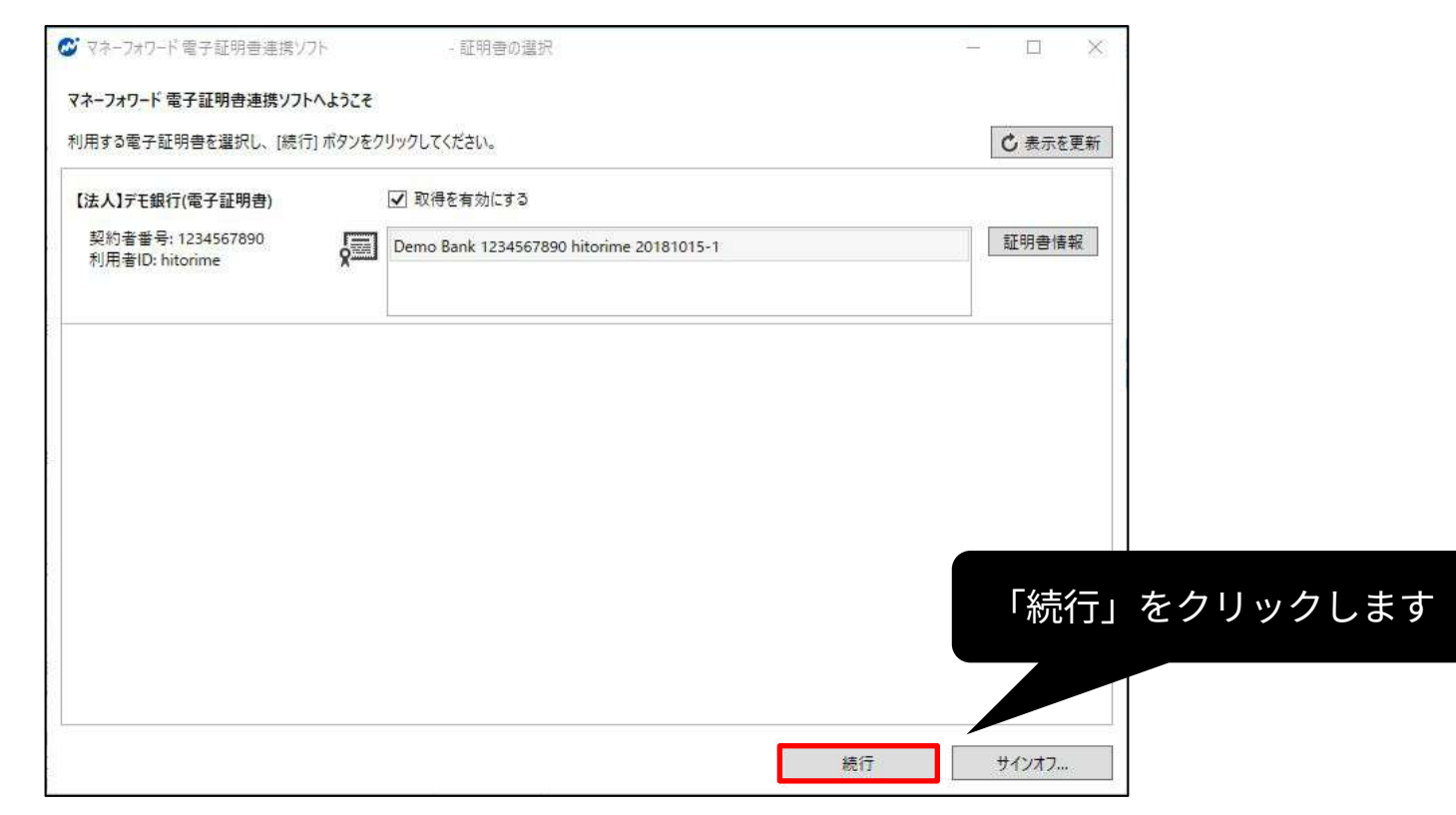

### 電⼦証明書の確認②

# アクセス許可が要求されましたら、アクセスを「許可」して ください。\*前の画面が表示されたままで本ウィンドウが表示されない 場合は、後ろに本ウィンドウが隠れている可能性がございます。

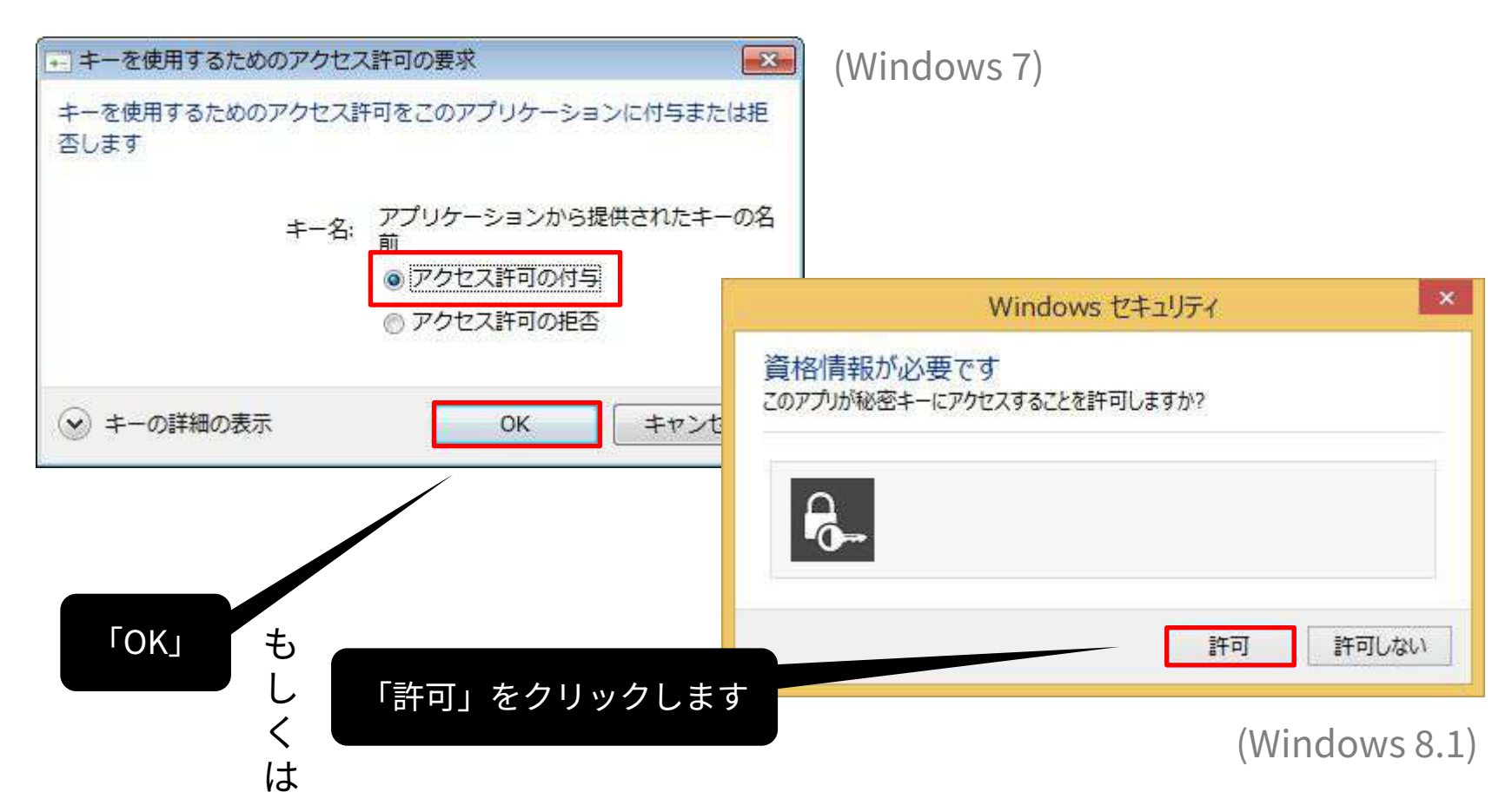

# 再取得について①

‧即時取得を⾏う場合は「取得開始」ボタンをクリックしてください。 ‧また、本画⾯を開いた状態にされますと、「取得開始」ボタンをクリッ クしなくても「次回の取得⽇時」の時刻に⾃動的にデータ取得が開始され ます。 (「次回の取得日時」は前回のデータ取得の翌日に設定されます。)

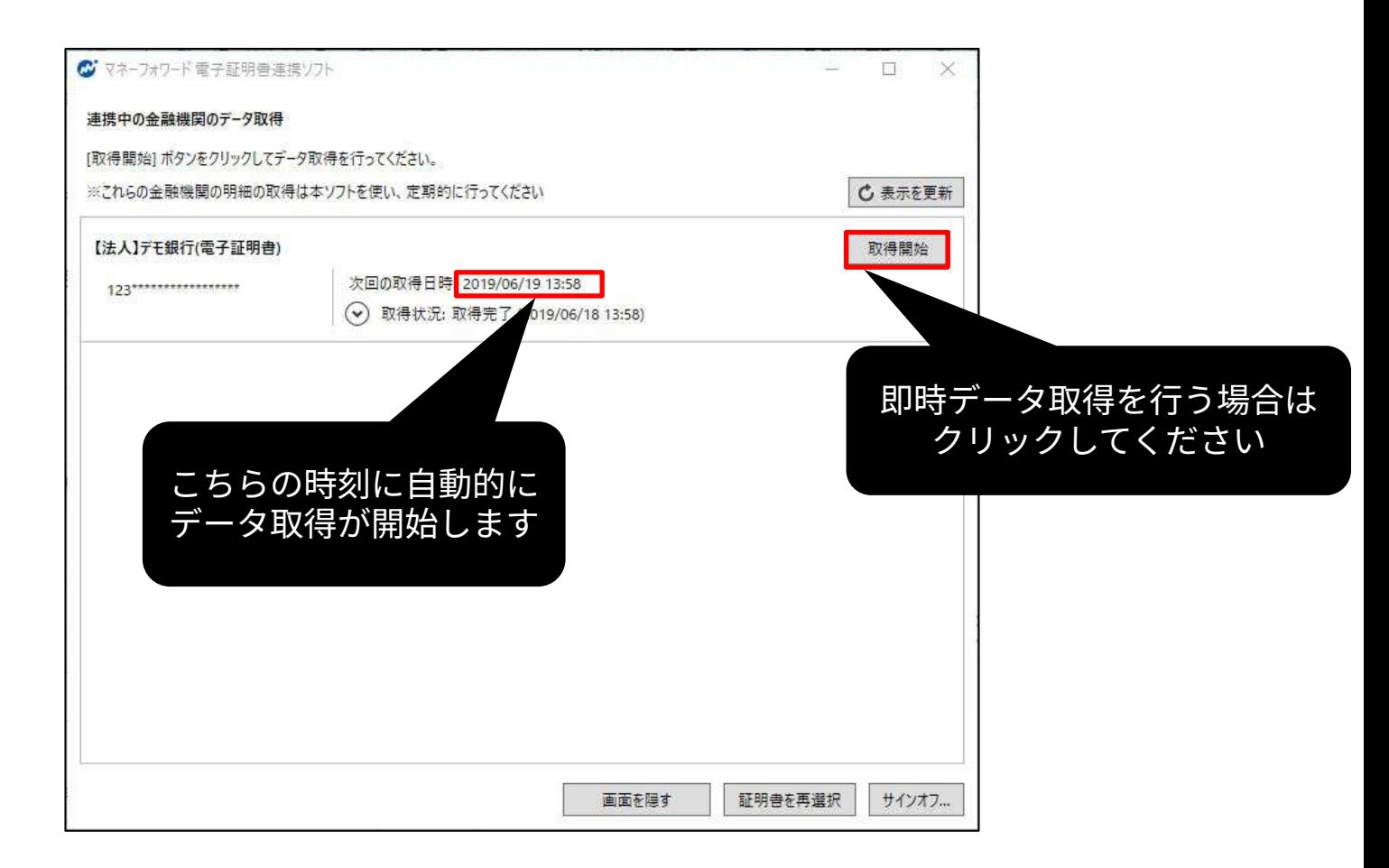

# 再取得について②

取得状況が「要追加入力」となった場合は、ワンタイムパスワードや合言 葉など、金融機関が求める情報の入力が必要です。リンク先をクリック し、データ連携の登録済み一覧より、アラートマークをクリックして入力 を⾏ってください。

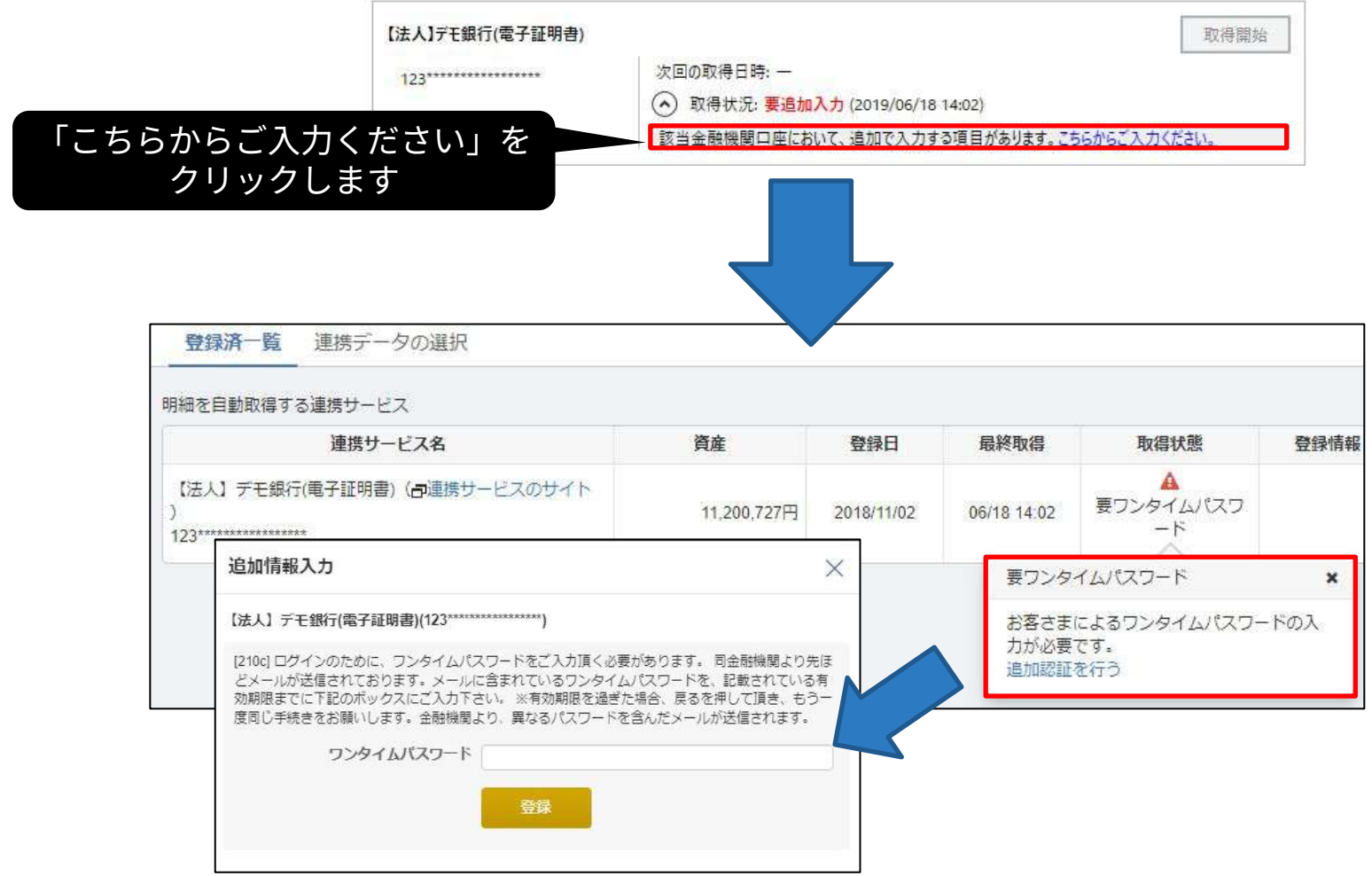

# 再取得について③

「画面を隠す」をクリックされますと画面が隠れてタスクトレイに移動さ れます。この場合でも「次回の取得⽇時」の時刻に⾃動的にデータ取得が 開始します。\*画面を再表示する場合はタスクトレイのアイコンをクリッ クしてください。

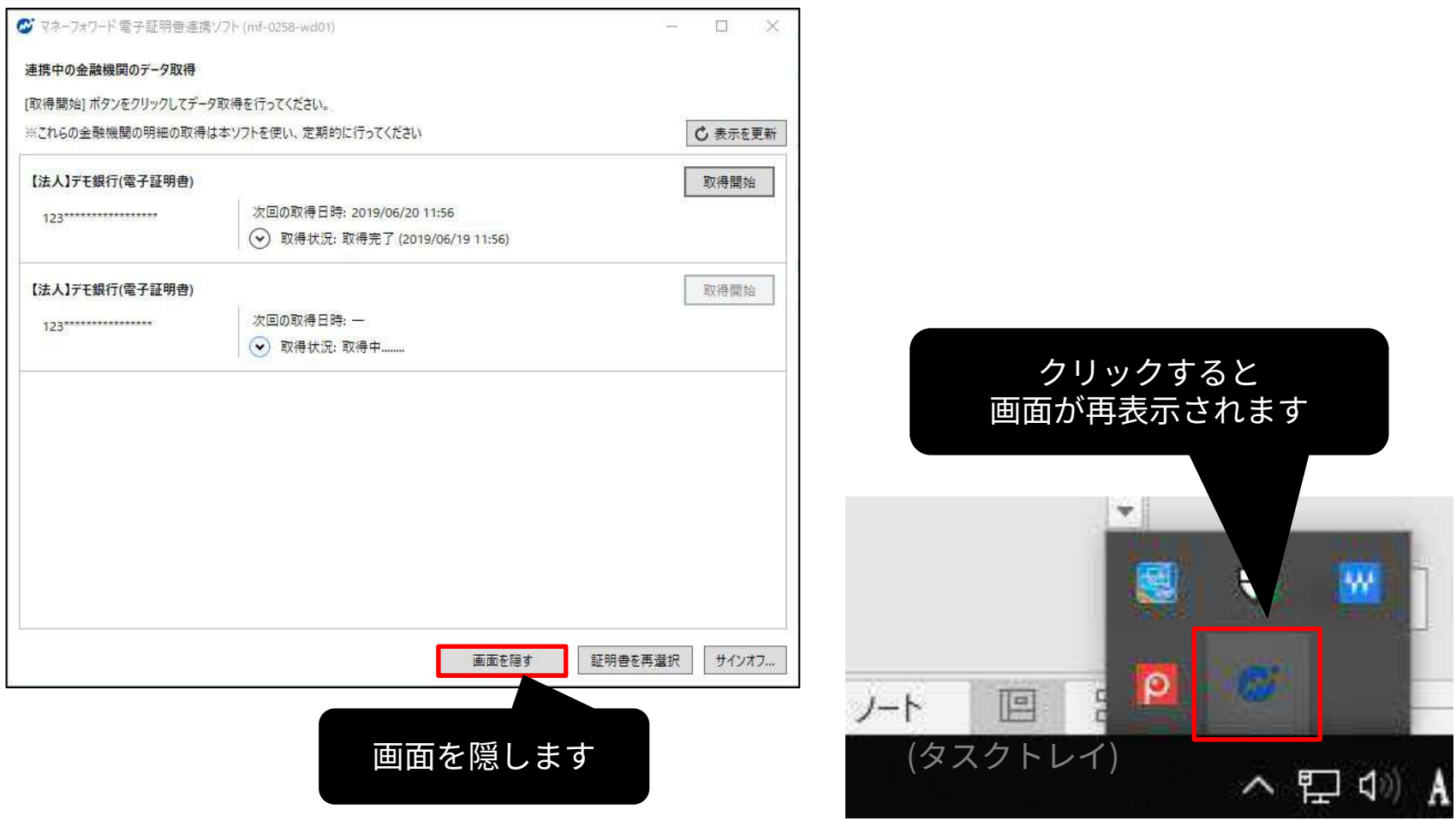

# 複数PC、複数利⽤者IDでのご利⽤について

**①1つの口座の明細取得を2つの利用者ID・2つのPCで行う場合 © Money Forward クラウド** 

マネーフォワードクラウド上で明細が重複してしまうため、2つのPCで明 細取得の操作を行うことは推奨しておりません。

例) マネフォ銀行 田町支店 口座番号:11111111

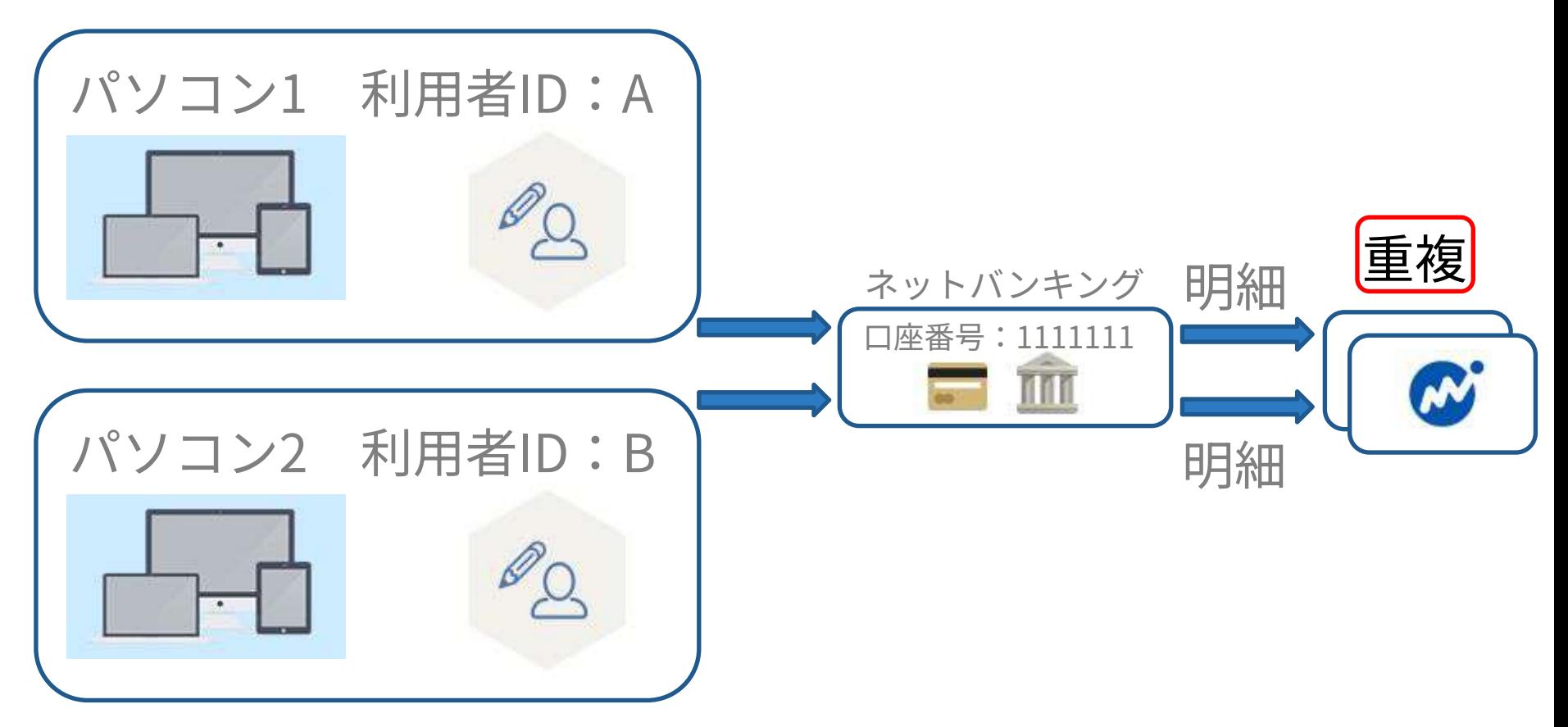

**W** Money Forward クラウド **②2つの⼝座の明細取得を2つの利⽤者ID‧2つのPCで⾏う場合**

2つの口座の場合、明細は重複しないため問題なくご利用いただけます。

例) マネフォ銀行 田町支店 口座番号:1111111 クラウド銀行 恵比寿支店 口座番号:2222222

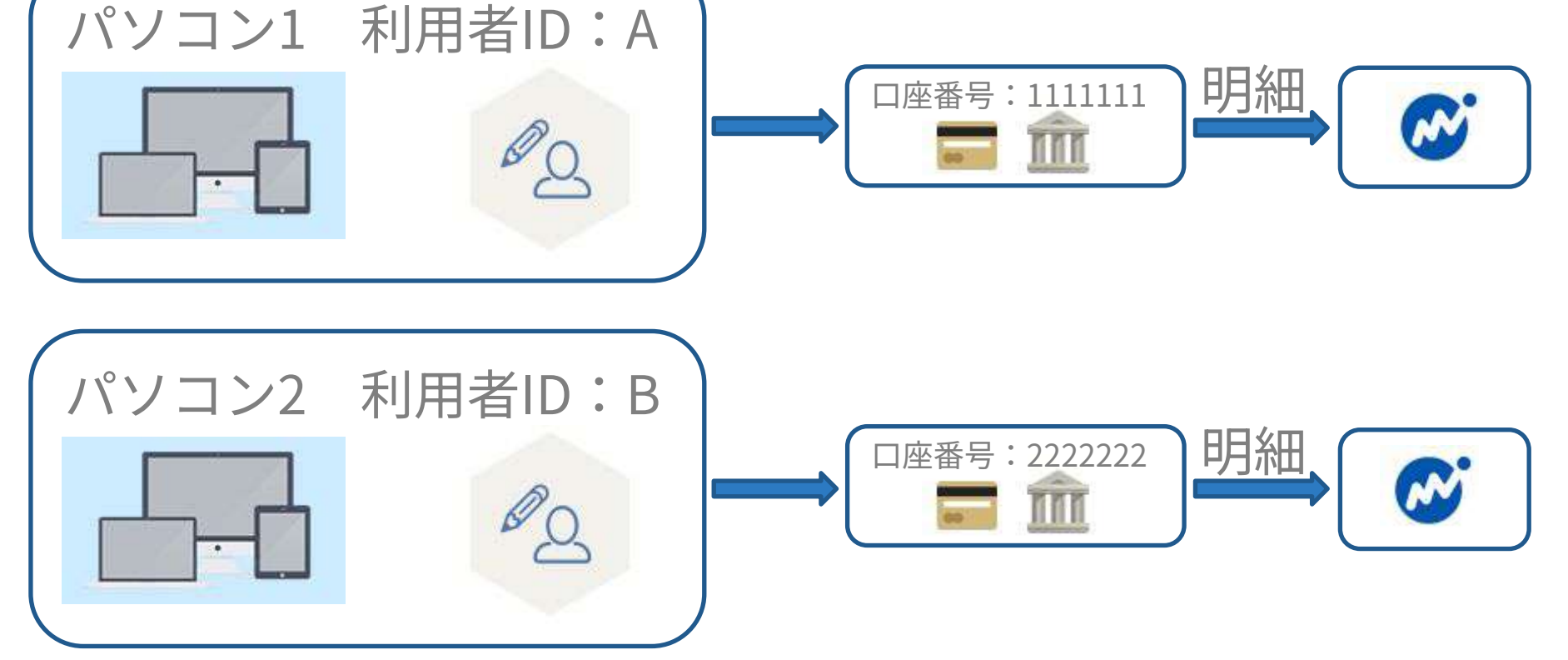

# プロキシの設定方法

### **プロキシを使⽤されている場合の設定⽅法**

### **プロキシを使⽤されている場合は下記の⼿順で設定を⾏ってください。**

**①**電⼦証明書連携ソフトを開きます。 ログインしている場合はログオフしてから起動し直してください。

**②**設定(S)ボタンをクリックし設定画⾯を開きます。

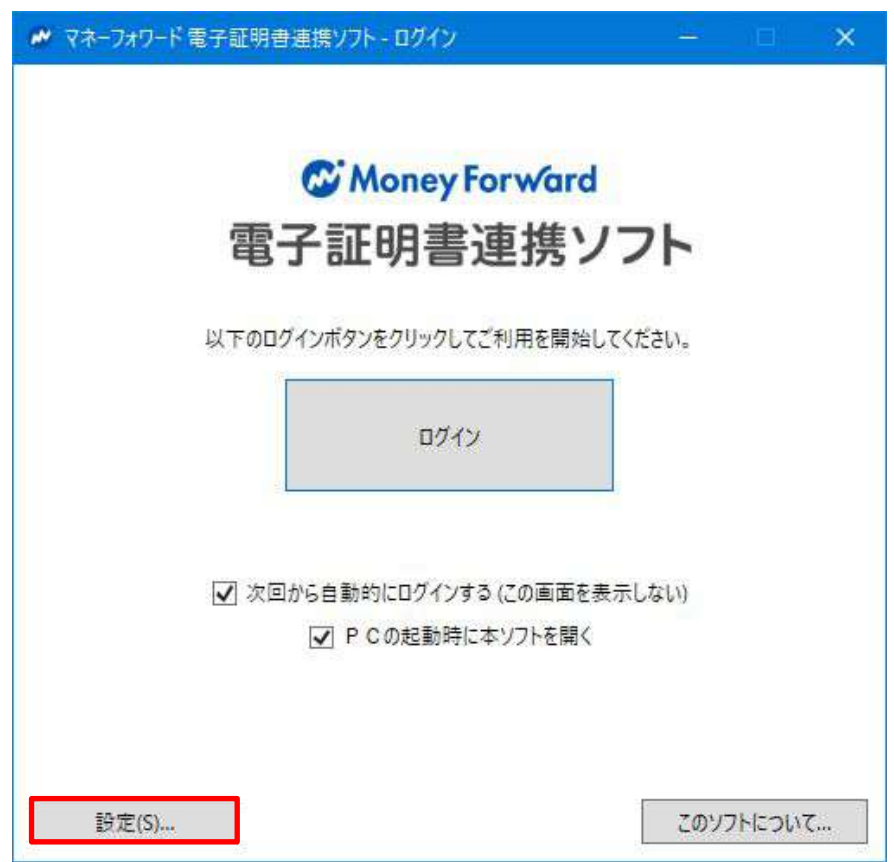

### **プロキシを使⽤されている場合の設定⽅法**

**③**ご希望の設定にチェックを⼊れてください。

- ■「プロキシサーバーを使用しない」
- ‧プロキシサーバーを使⽤されない場合はこちらを選択します。
- ■「システムのプロキシサーバー設定を利用する」
- ‧OSのプロキシ設定を引き継ぎます。
- 「使用するプロキシサーバーを手動で設定する」
- ‧独⾃のプロキシサーバー設定が必要な場合はこちらを選択してください。

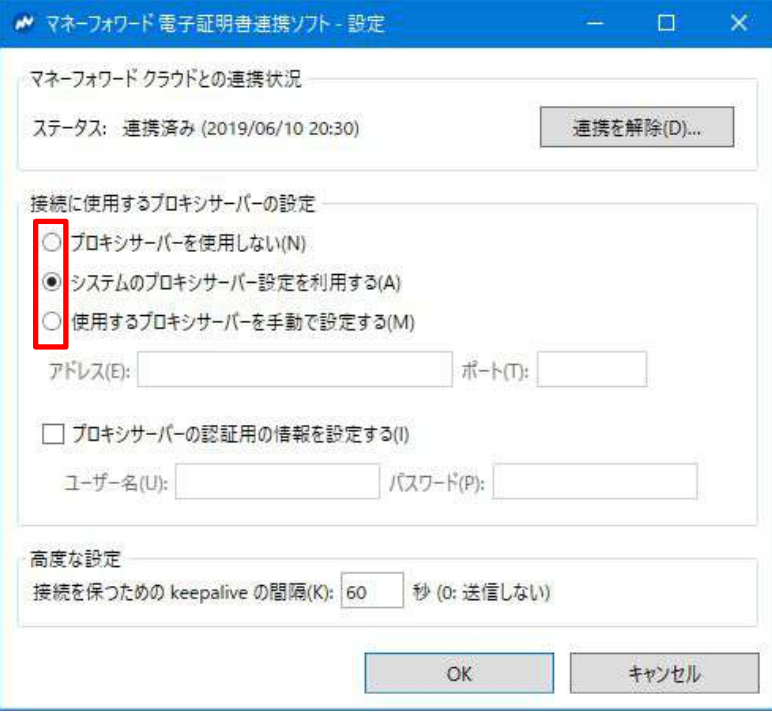

### **プロキシを使⽤されている場合の設定⽅法**

#### **④**プロキシサーバーを⼿動で設定する

- ・アドレスとポート番号を入力します。
- ・認証が必要な場合は「プロキシサーバーの認証用の情報を設定する」に チェックを入れ、ユーザー名とパスワードを入力します。
- ‧⼊⼒が完了しましたら「OK」をクリックし完了です。
- ・雷子証明書連携ソフトの「ログイン」ボタンをクリックし、 ご利⽤を開始してください。

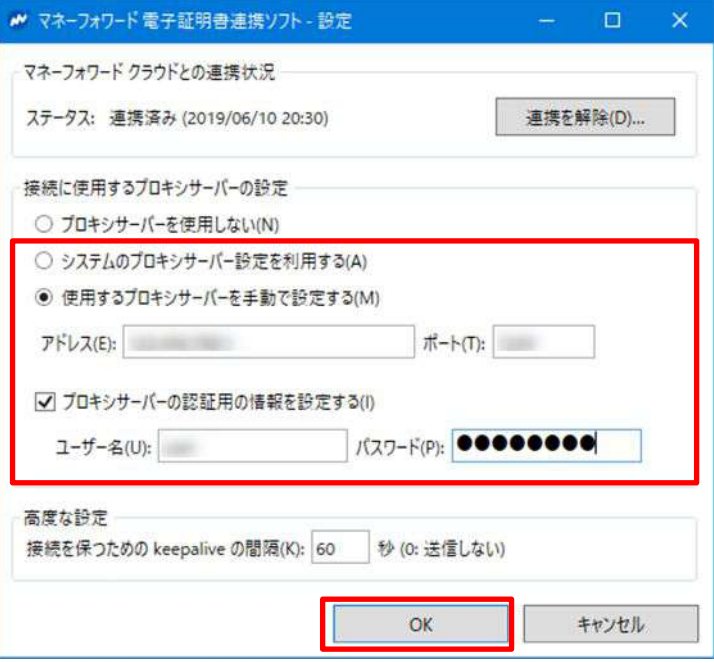

#### **★エラーが発⽣した場合★**

- ‧アドレスやポート番号、認証情報などに誤りがあると下記のようなエラーが 表示されます。
- ・その際は、改めて設定情報のご確認と入力をお願いいたします。

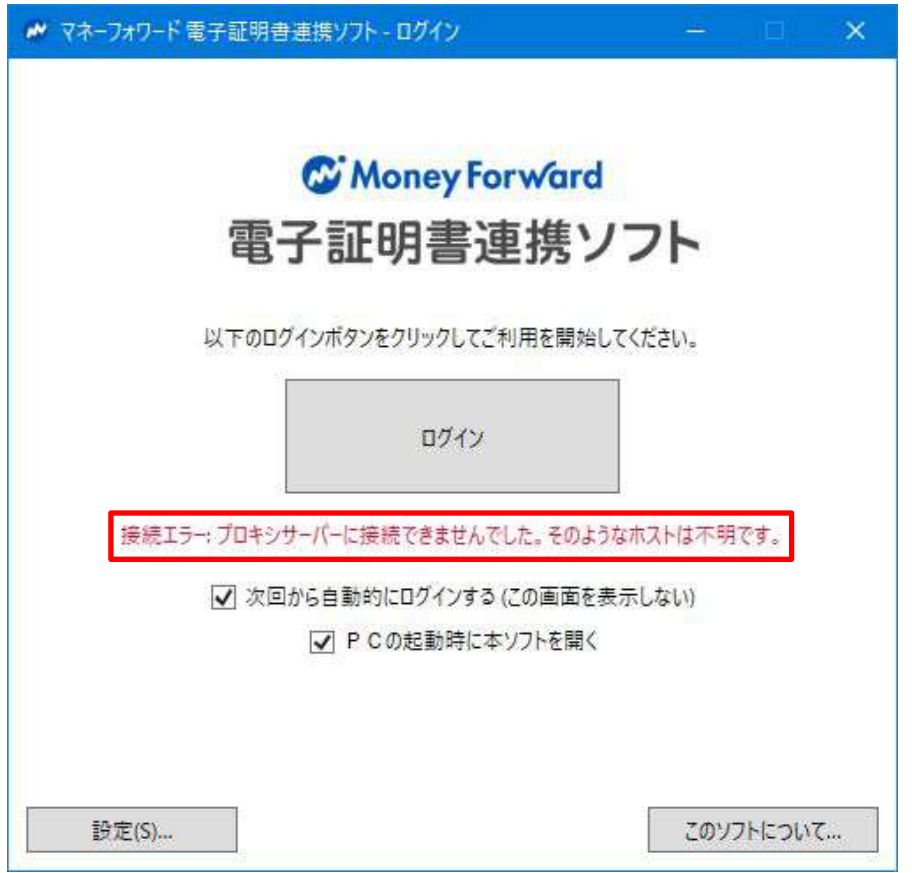

# アカウントの登録解除

#### **オーナー権限の委譲などにより、電⼦証明書連携ソフトと連携しているアカウン トを変更する場合には、連携の解除と初期設定が必要です。**

**①**電⼦証明書連携ソフトを開きます。

- ログインしている場合はログオフしてから起動し直してください。
- **②**設定(S)ボタンをクリックし設定画⾯を開きます。

**③**連携を解除ボタンをクリックし「OK」をクリックすると解除完了です。 **④**改めて連携ソフトの初期設定を⾏ってください。

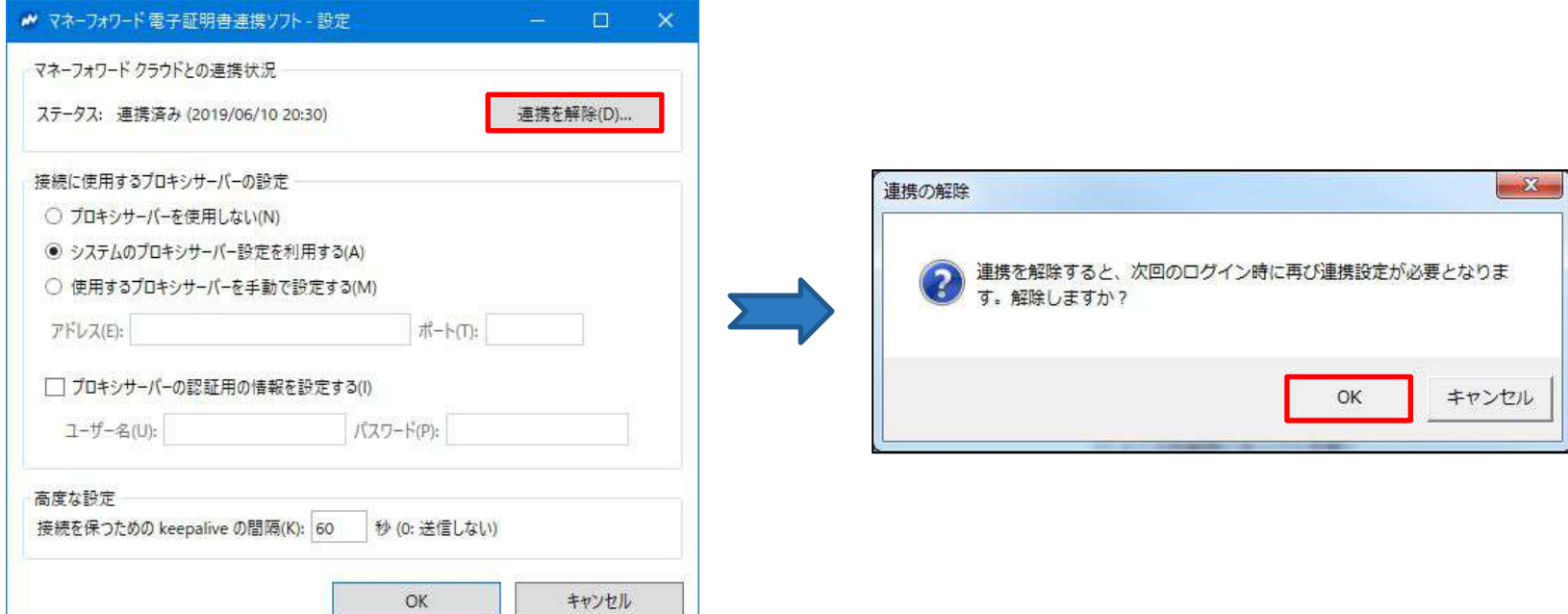

# 高度な設定

#### **ネットワークの設定などで、⼀定時間経過すると接続が切れてしまう場合は、 keepalive間隔を設定することで接続が保たれます。**

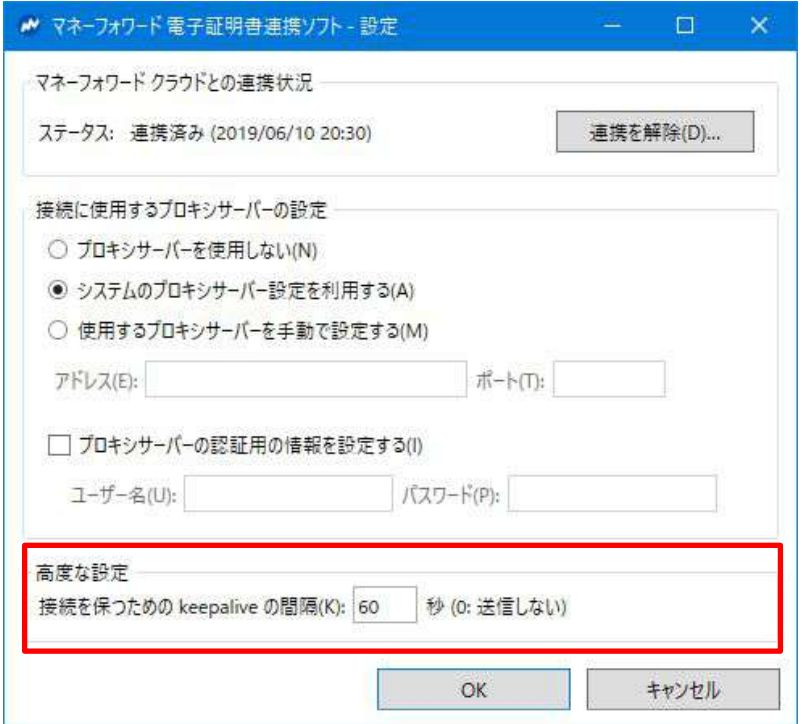